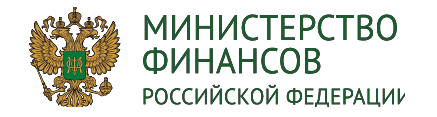

# **Формирование и ведение бюджетной сметы на БЦ 2020-2022 в системе «Электронный бюджет»**

**ЭЛЕКТРОННЫЙ БЮДЖЕТ**

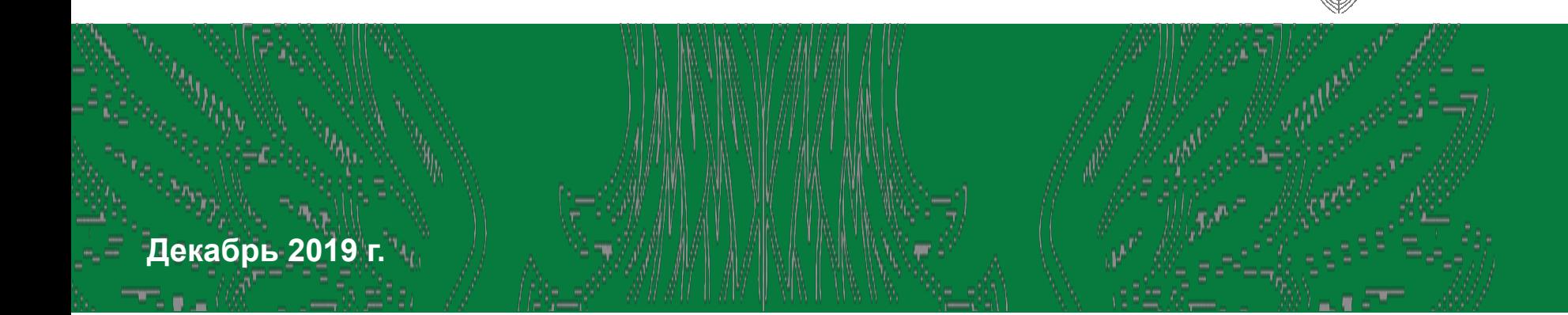

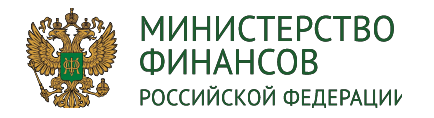

## **Авторизация пользователя системы**

**Вход в систему осуществляется по ссылке https://ssl.budgetplan.minfin.ru/http/BudgetPlan** 

*Информация о порядке работы с информационной системой, в том числе о настройке рабочих мест, размещена на официальном сайте Минфина России в информационнотелекоммуникационной сети «Интернет» в разделе «Деятельность / Электронный бюджет / Подключение к системе «Электронный бюджет» / Федеральный уровень / Порядок подключения».*

БЮДЖЕТНОЕ ПЛАНИРОВАНИЕ **КТРОННЫЙ БЮДЖЕТ** 

Вход по сертификат

**ЛЕКТРОННЫЙ БЮДЖЕ** 

После аутентификации «Вход по сертификату» Система проверяет электронную подпись и пин-код сертификат осуществляет поиск пользователя-владельца сертификата, и после запускается открытие главного кна Систем

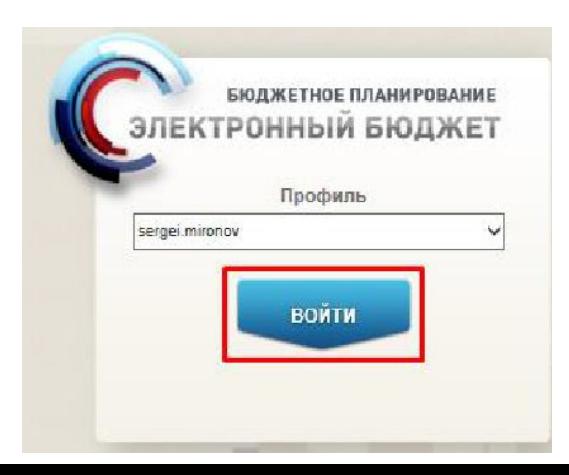

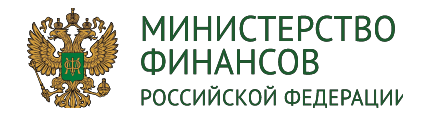

# ДОБАВЛЕНИЕ ПОЛНОМОЧИЙ ПОЛЬЗОВАТЕЛЯ

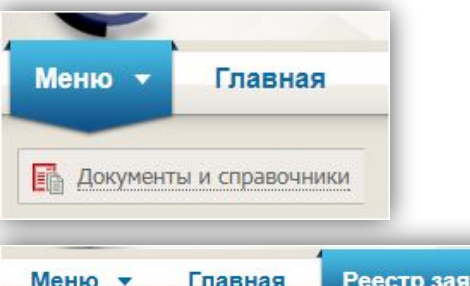

еестр заявок на регистрацию пользователей

#### Создать новую - 3 Обновить В Печать - 3 В черновик 4 ЭП - В Согласование заявку На регистрацию уполномоченных лиц участника системы Дата создания На изменение сведений и полномочий уполномоченных лиц участника системь заявки -На прекращение доступа уполномоченных лиц участника системь На регистрацию юридических лиц-получателей субсидий

Полномочия государственных заказчиков, действующих от имени Российской Федерации и Полномочия главных распорядителей средств федерального бюджета:

- Направление заявки на регистрацию уполномоченных лиц участников системы (Ввод данных),
- Направление заявки на регистрацию уполномоченных лиц участников системы (Согласование),
- Направление заявки на регистрацию уполномоченных лиц участников системы (Утверждение),
- Направление заявки на регистрацию уполномоченных лиц участников системы (Просмотр)

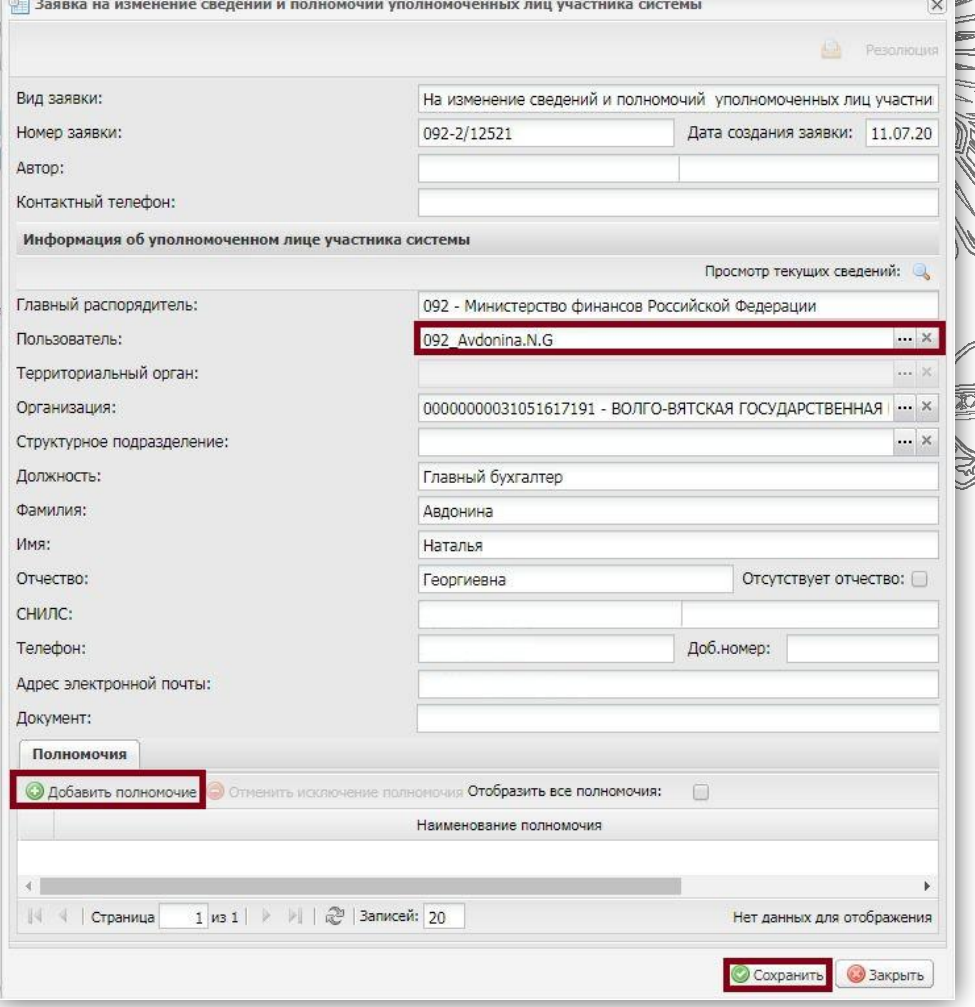

**ЛЕКТРОННЫЙ БЮДЖ** 

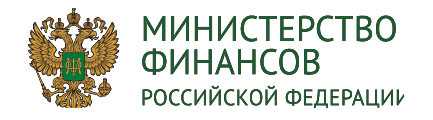

#### **ПРИКАЗ**

ЭЛЕКТРОННЫЙ БЮДЖЕ

Минфина России от 20.06.2018 № 141н "О Порядке составления и ведения бюджетных смет федеральных казенных учреждений"

#### **п. 2 Приказа Минфина от 20.06.2018 № 141н**

П. 2. Бюджетная смета учреждения (далее - смета) составляется и ведется в целях установления объема и распределения направлений расходов федерального бюджета (бюджета государственного внебюджетного фонда Российской Федерации) на основании доведенных до учреждения в установленном бюджетным законодательством Российской Федерации порядке лимитов бюджетных обязательств на принятие и (или) исполнение бюджетных обязательств по обеспечению выполнения функций учреждения, включая бюджетные обязательства по предоставлению бюджетных инвестиций и субсидий юридическим лицам, субсидий, субвенций и иных межбюджетных трансфертов (далее - лимиты бюджетных обязательств), на срок действия федерального закона о федеральном бюджете на очередной финансовый год (очередной финансовый год и плановый период), федерального закона о бюджете государственного внебюджетного фонда Российской Федерации на очередной финансовый год (очередной финансовый год и плановый период) (далее при совместном упоминании - закон о бюджете).

Настоящий приказ применяется при составлении и ведении бюджетной сметы федерального казенного учреждения, начиная с бюджетной сметы на 2019 год и плановый период 2020 и 2021 годов.

МИНИСТЕРСТВО **Документ «Бюджетная смета» утверждает ПБС** 

РОССИЙСКОЙ ФЕДЕРАЦИИ

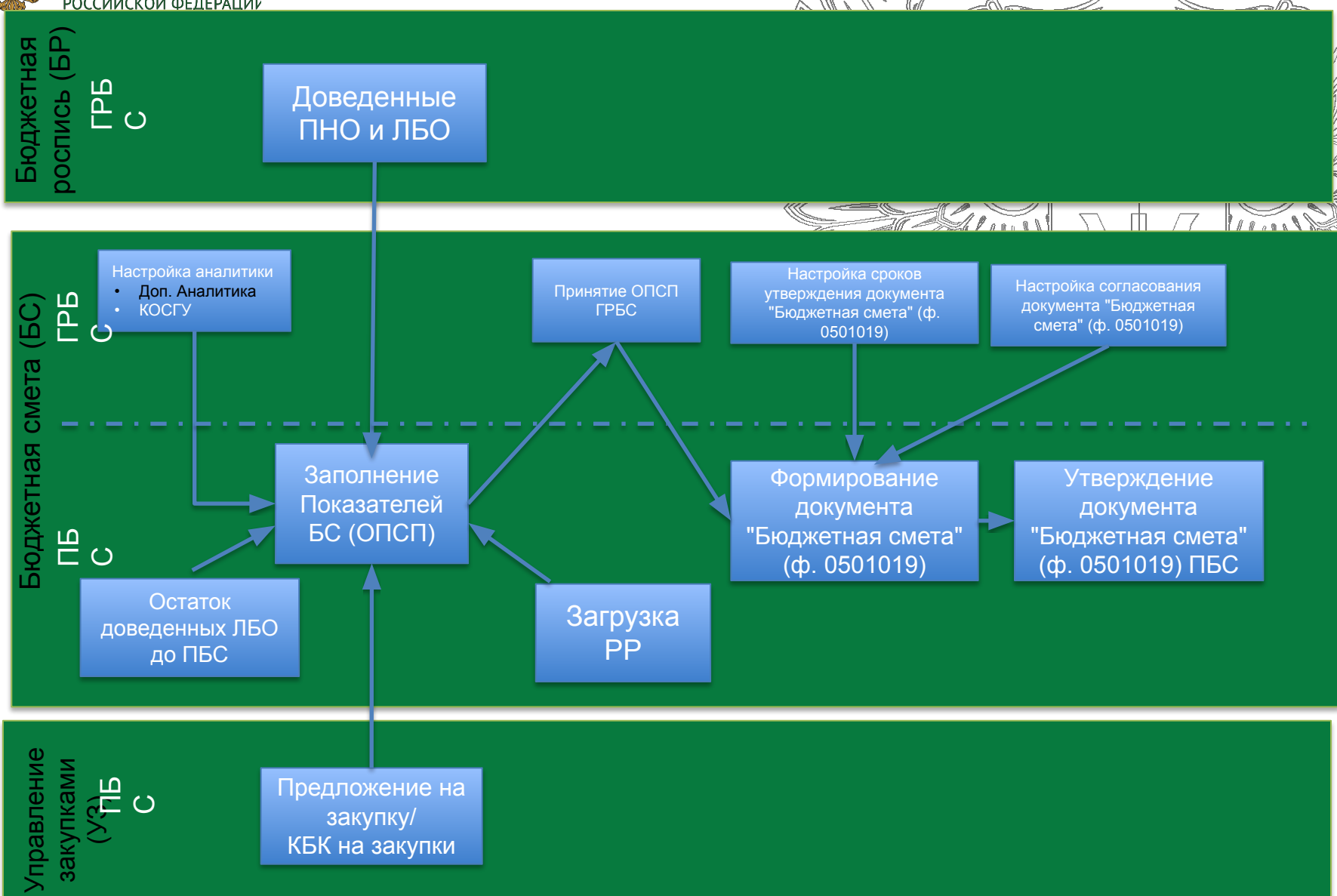

**ЭЛЕКТРОННЫЙ БЮДЖЕ** 

**SAR** 

Документ «Бюджетная смета» утверждает

**МИНИСТЕРСТВО ФИНАНСОВ** 

**ЭЛЕКТРОННЫЙ БЮДЖЕ** 

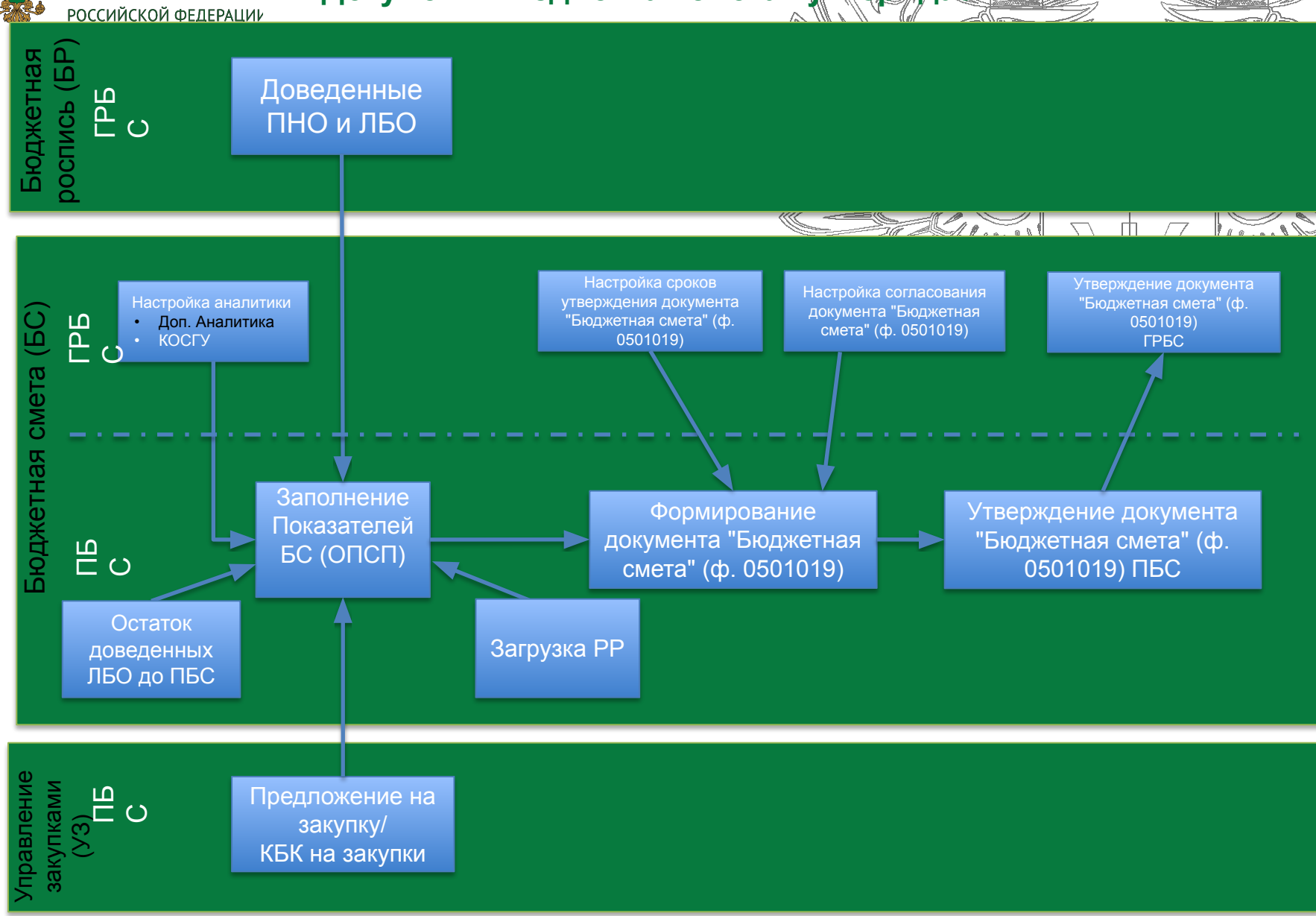

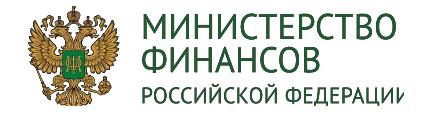

# **РОЛИ И ПОЛНОМОЧИЯ для работы в Бюджетной смете**

## **Роли ГРБС**

Формирование и ведение СБС ГРБС (Ввод данных) Формирование и ведение СБС ГРБС (Согласование) Формирование и ведение СБС ГРБС (Утверждение) Формирование и ведение СБС ГРБС (Просмотр) Утверждение БС ПБС и СБС РБС (Согласование/ГРБС) Утверждение БС ПБС и СБС РБС (Утверждение/ГРБС) Утверждение БС ПБС и СБС РБС (Просмотр/ГРБС)

# **Роли РБС**

Формирование и ведение СБС РБС (Ввод данных) Формирование и ведение СБС РБС (Согласование) Формирование и ведение СБС РБС (Утверждение) Формирование и ведение СБС РБС (Просмотр) Утверждение БС ПБС (Согласование/РБС) Утверждение БС ПБС (Утверждение/РБС) Утверждение БС ПБС (Просмотр/РБС)

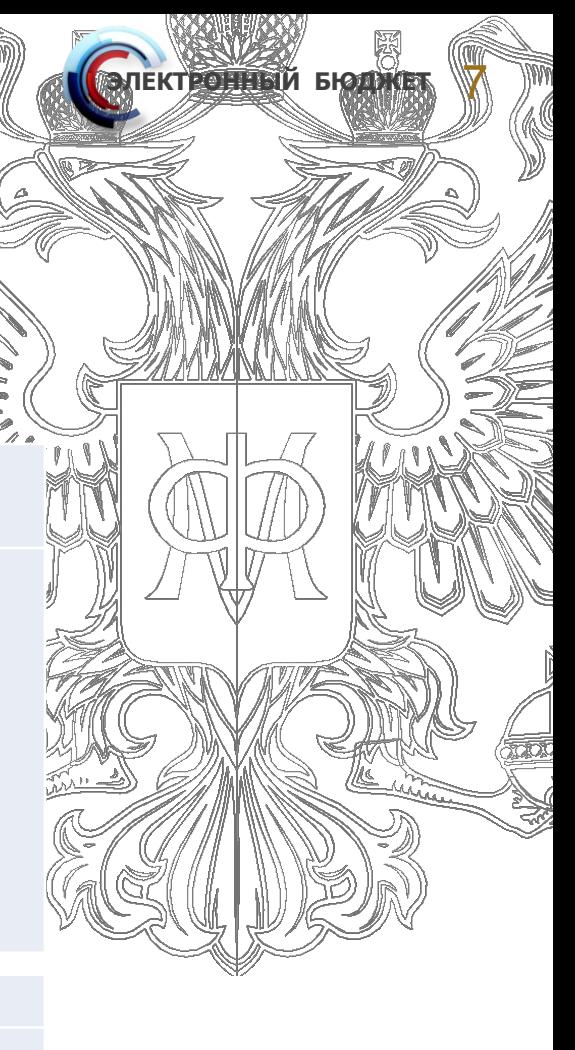

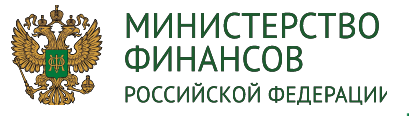

Настройка модуля «Бюджетная смета

ЕКТРО<del>ННЫЙ Б</del>ЮД

 $\bar{\mathbb{Q}}$ 

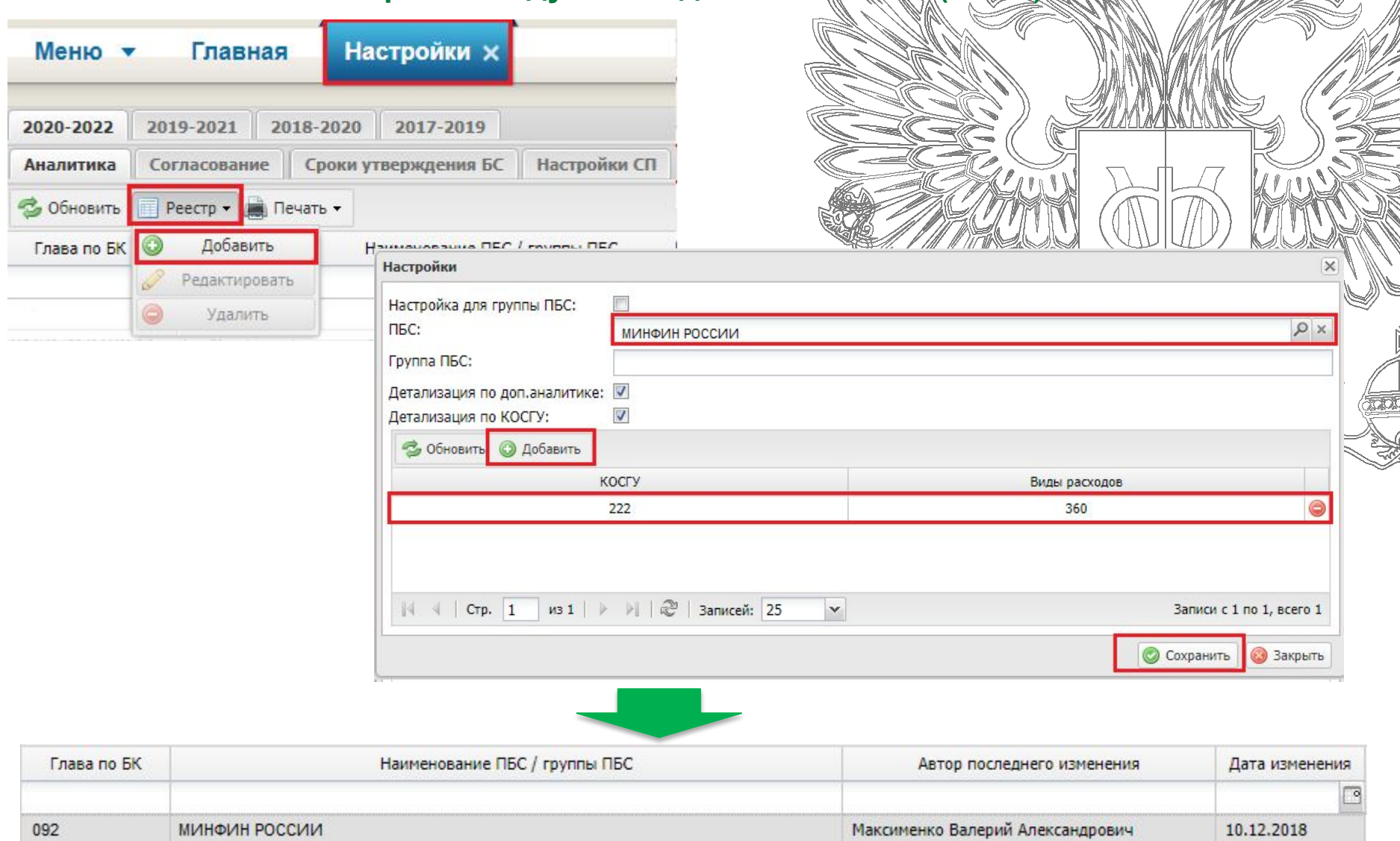

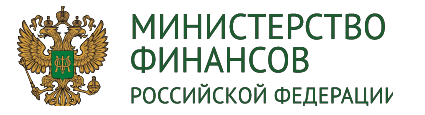

# Создание главным распорядителем кода анали и текого по

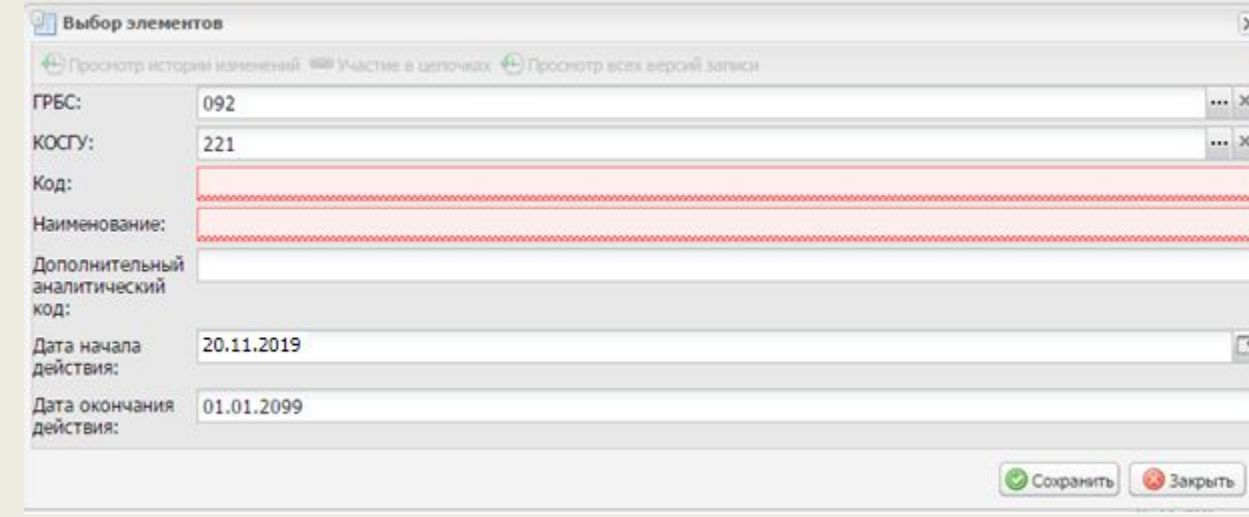

Главная Меню •

Дополнительный аналитический код х

#### © Добавить © Обновить 图 Выгрузка в Excel 图 Экспорт 图 Импорт III Печать

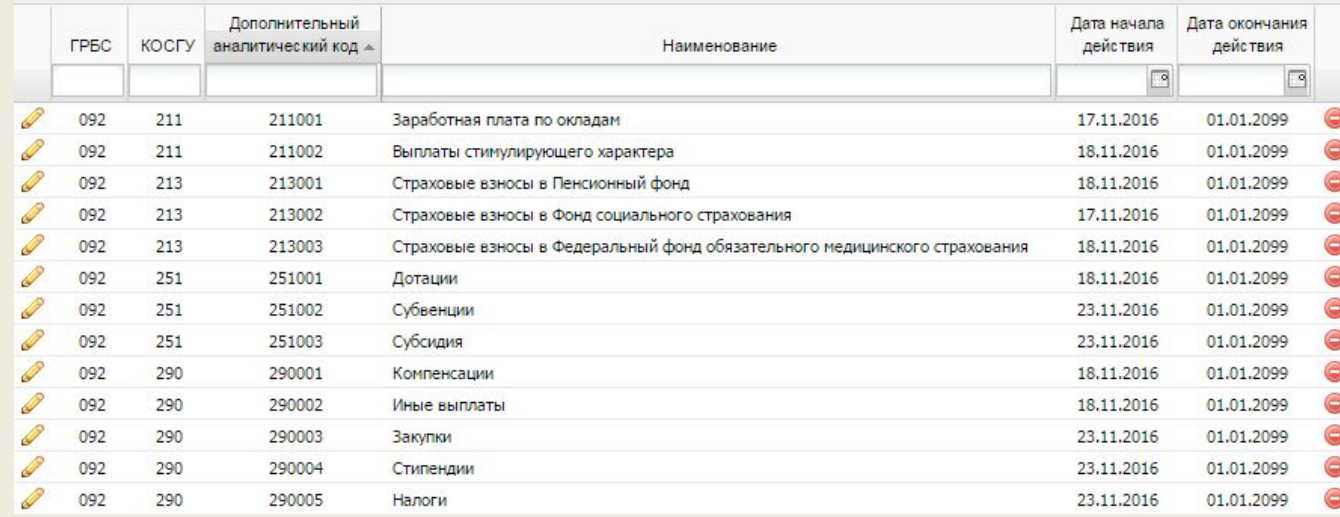

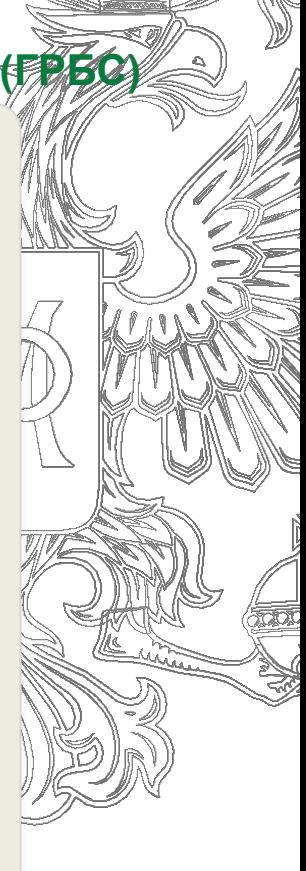

ЭЛЕКТРО<del>ННЫЙ БЮДЖЕ</del>

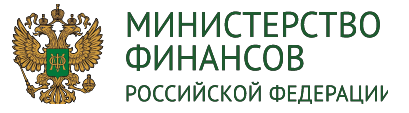

Заполнение групп ПБС, на которые будет действовать настройка

Э**ЛЕКТРОННЫЙ БЮДЖЕ**Т

# доп. аналитики (ГРБС)

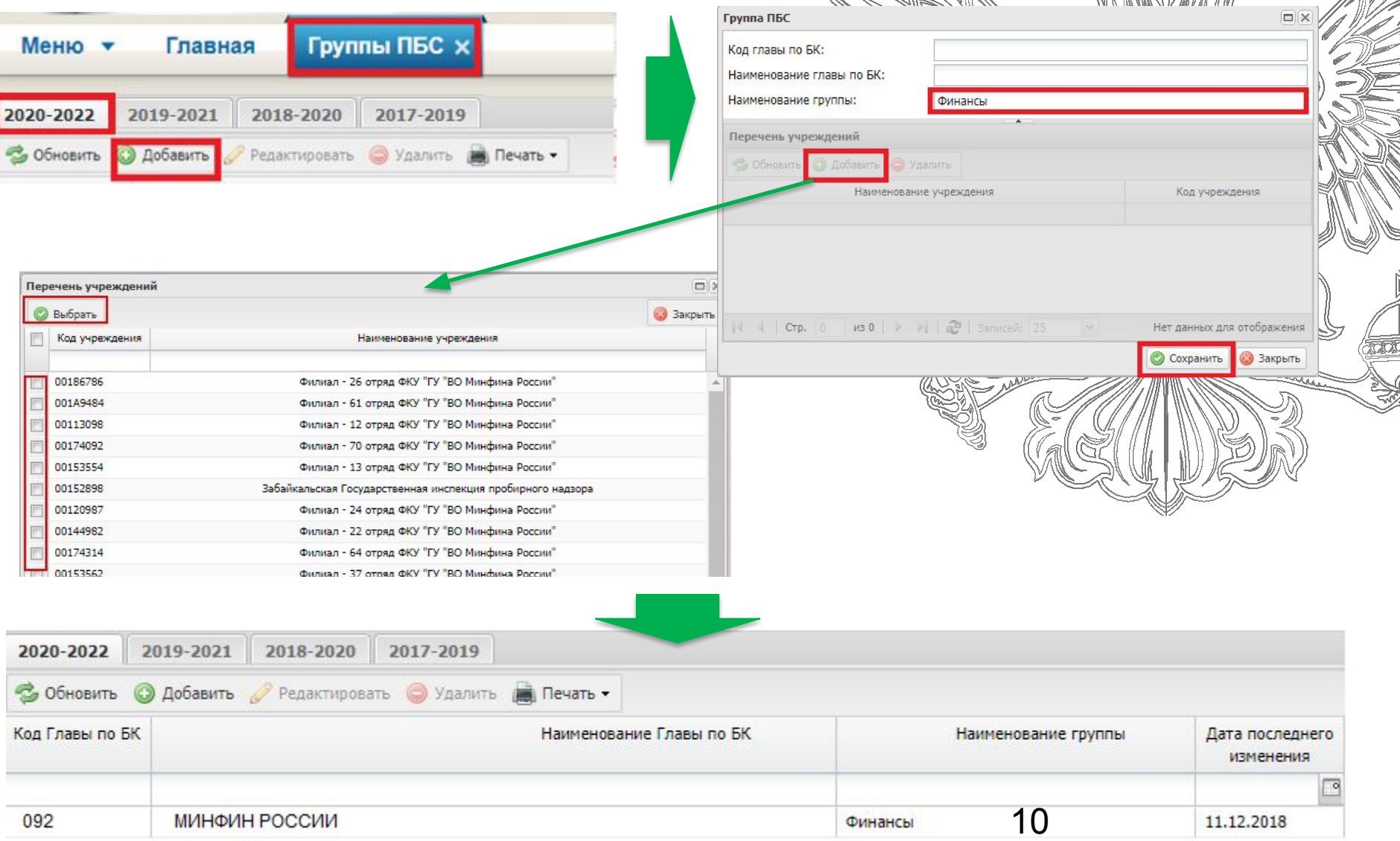

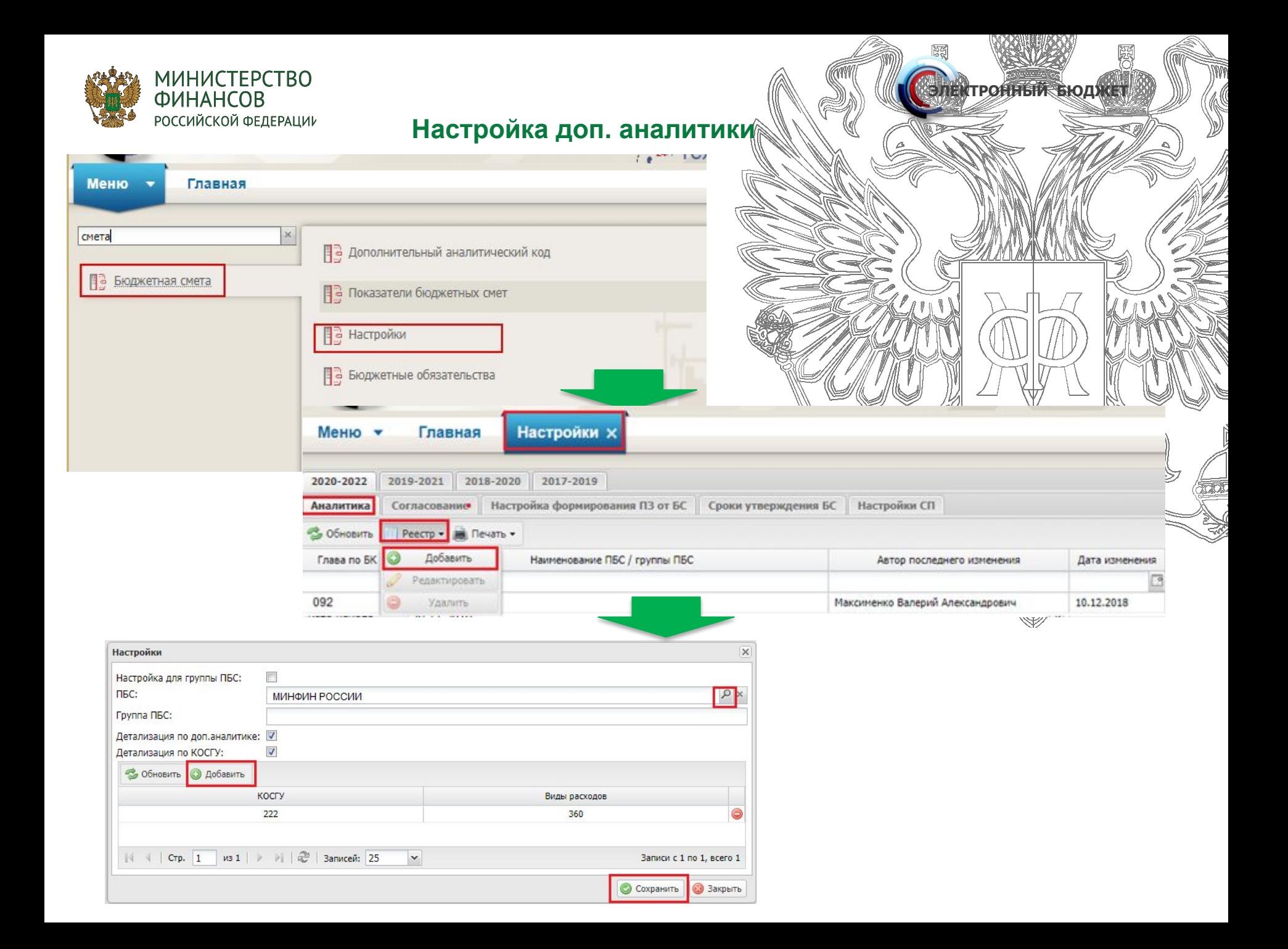

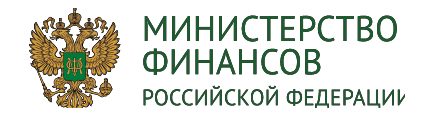

# Настройки согласования (ГРБ

**ЭЛЕКТРОННЫЙ БЮДЖЕТ** 3

剟

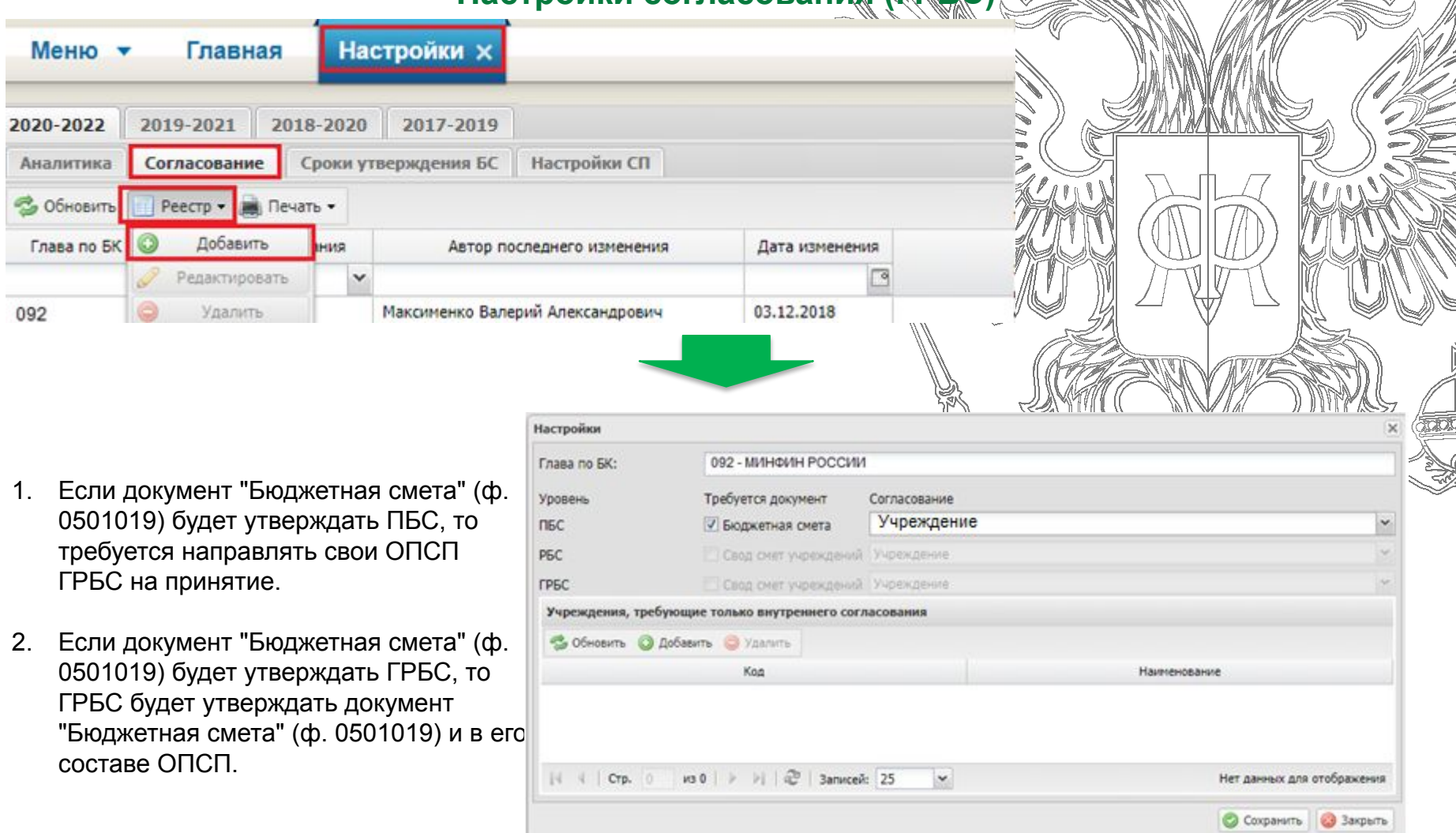

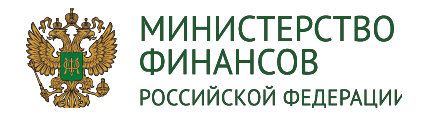

## Настройка сроков утверждения БС (ГРБС)

ГРБС настраивает в какие сроки должны быть утвержден документ Бюджетная смета

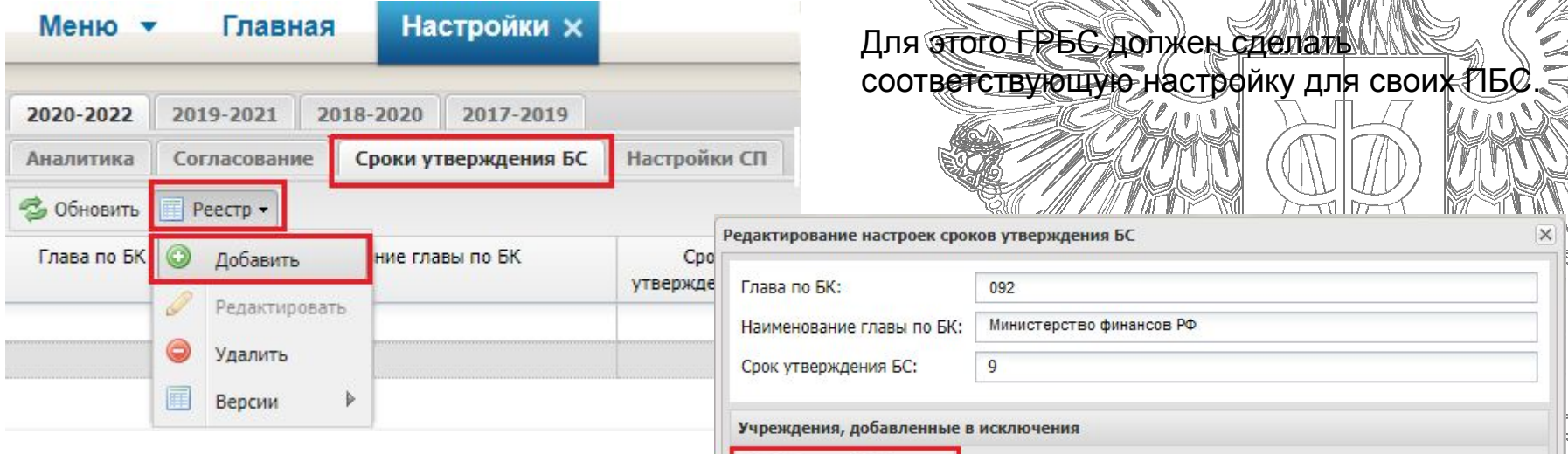

#### **п.21 Приказа Минфина России от 20 июня 2018 г. № 141н "О Порядке составления и ведения бюджетных смет федеральных казенных учреждений"**

21. В случае если Порядком главного распорядителя бюджетных средств предусмотрено утверждение сметы главным распорядителем (распорядителем) бюджетных средств, в срок, установленный Порядком главного распорядителя бюджетных средств, но не позднее пяти рабочих дней со дня доведения учреждению лимитов бюджетных обязательств смета составляется, подписывается и направляется учреждением на рассмотрение главному распорядителю (распорядителю) бюджетных средств.

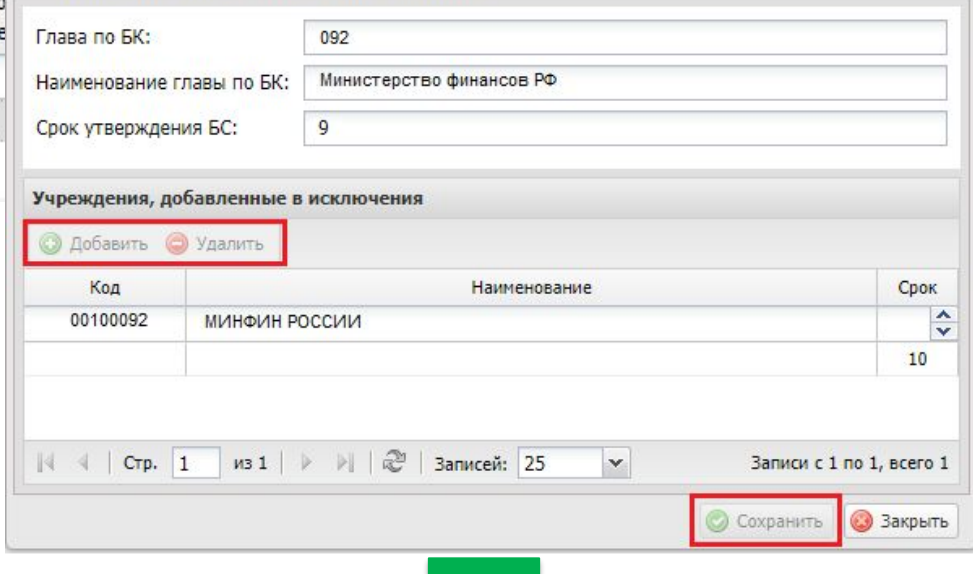

**ТРОННЫЙ БЮДЯ** 

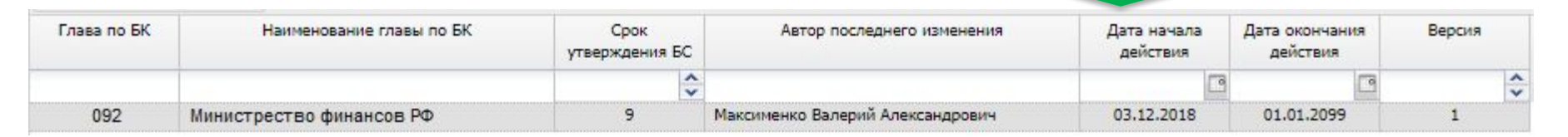

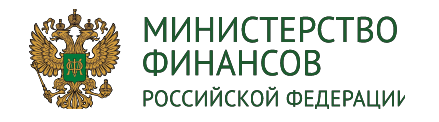

# Настройка Принятия ОПСПРЕС

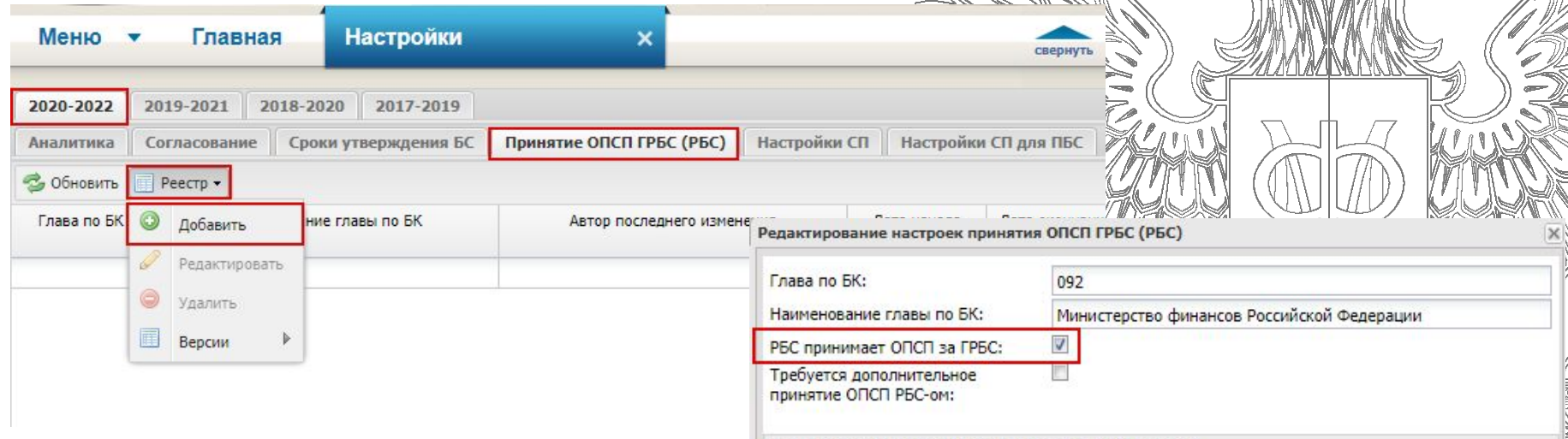

# **Роли РБС для принятия ОПСП за ГРБС**

Утверждение БС ПБС (РБС/Согласование) Утверждение БС ПБС (РБС/Утверждение)

Данные роли ГРБС добавляет пользователям РБС с приложением документа, подтверждающего их право на принятие ОПСП за ГРБС

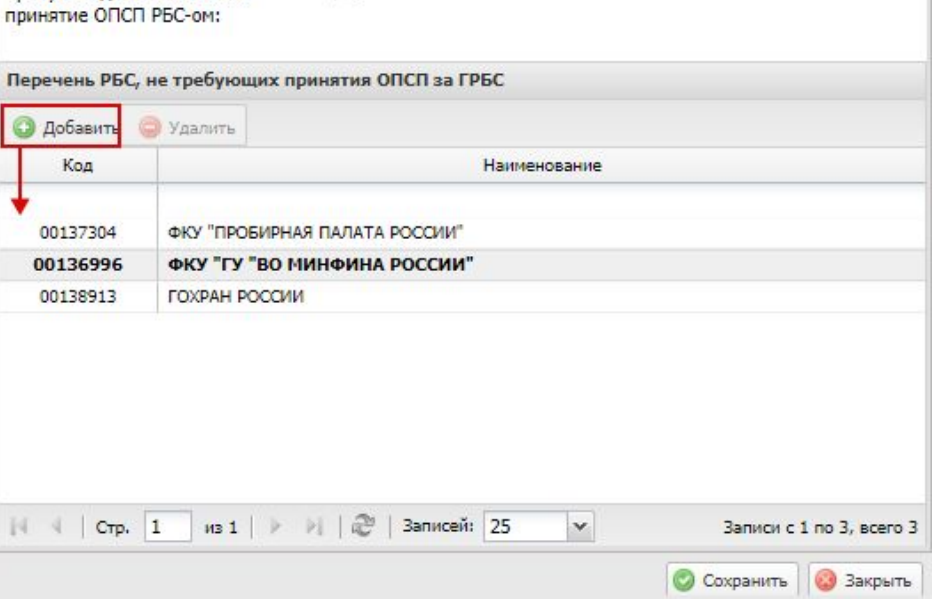

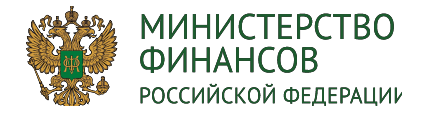

# **РОЛИ И ПОЛНОМОЧИЯ для работы в Бюджетной смете**

1

**ЛЕКТРОННЫ** 

5

# **Роли ПБС**

Формирование и ведение БС ПБС (Ввод данных) Формирование и ведение БС ПБС (Согласование) Формирование и ведение БС ПБС (Подписание) Формирование и ведение БС ПБС (Утверждение) Формирование и ведение БС ПБС (Просмотр)

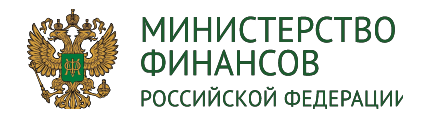

# Реестр «Доведение ЛБО на <sup>01</sup> января»

**ЕКТРОННЫЙ БЮДЖЕ** 

Расположение: Документы ФК - вкладка "Доведенные ЛБО на 01 января

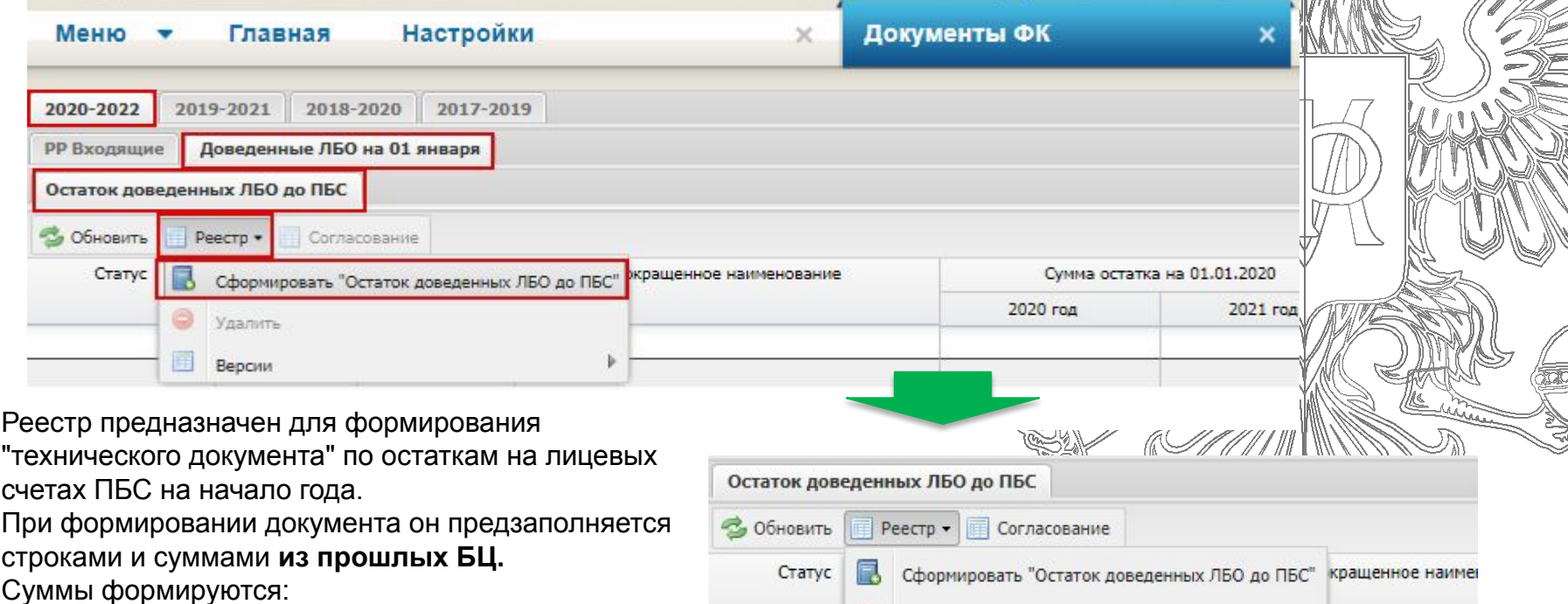

— по всем РР на 03,10,14 л/с для ПБС.

•В сформированном документе необходимо сверить суммы по строкам КБК. При необходимости данные суммы есть возможность откорректировать.

•После этого документ требуется согласовать на внутреннем согласовании. После подписании документа суммы по РР в реестрах заполняются по соответствующим КБК, находящимся внутри, по тому же алгоритму что и работает РР.

•Данный документ был реализован для того, чтобы администратор на начало БЦ не переносил суммы по РР с прошлого БЦ.

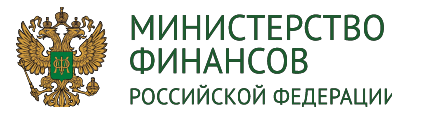

Код

Наименование

# **Загрузка расходного расписания (ПБС)**

**ЭЛЕКТРОННЫЙ БЮДЖЕТ** 3

屬

)))

躅

доведено

данное PP (KOMY)

 $\mathbf v$ 

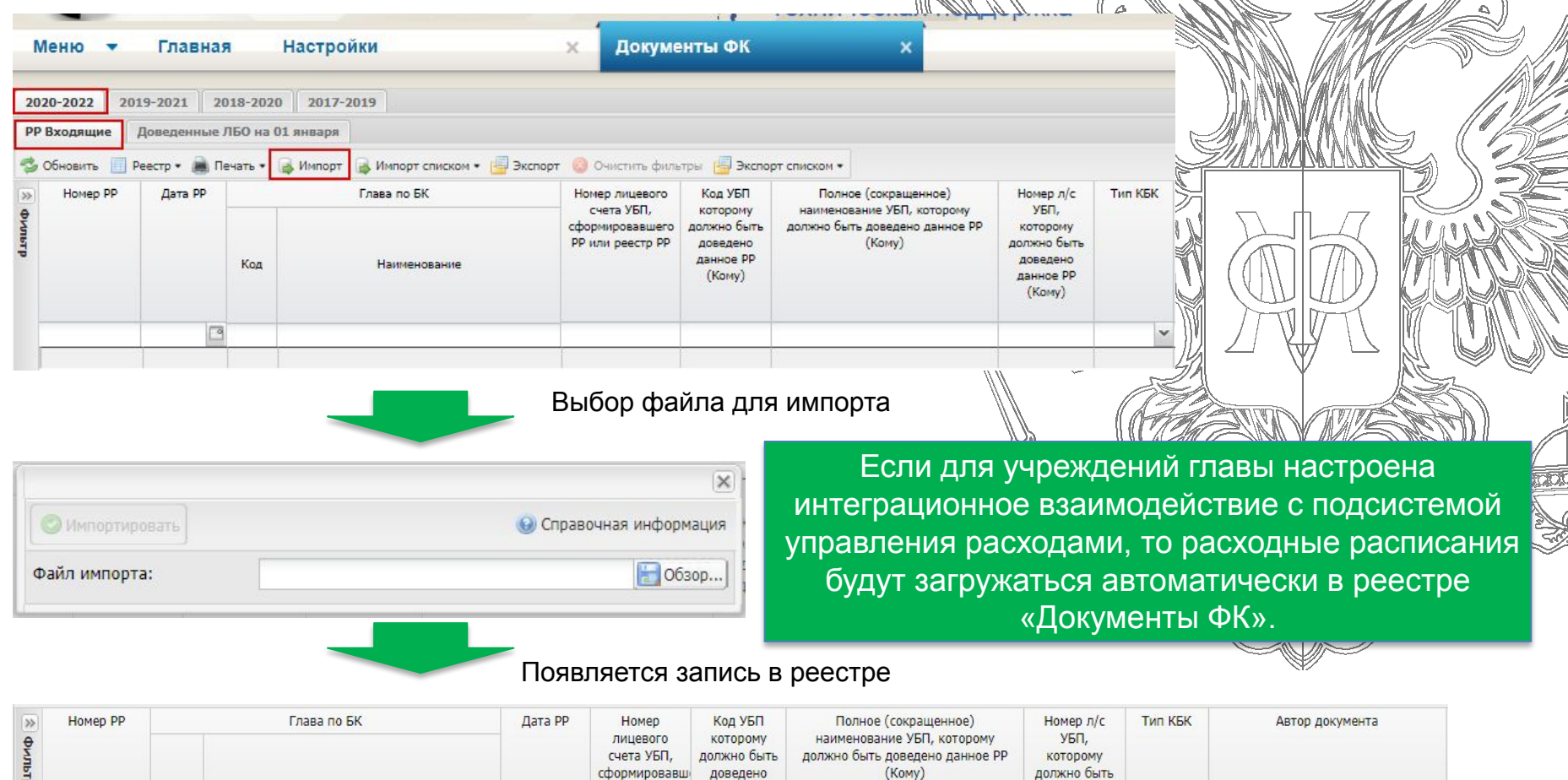

РР или реестр

PP

 $\Box$ 

данное PP

(Komy)

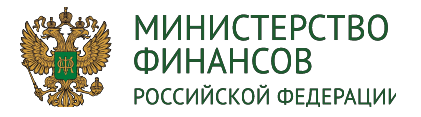

# Заполнение карточки по документу «Остаток доведенных ЛБО

Сохранить

ЭЛЕКТРОННЫЙ БЮДЖЕТ

Расположение: Документы ФК - вкладка «Доведенные ЛБО на 01 января» -> «Добавить»

После этого первоначально сохранить документ.

После этого будут загружены доведенные ЛБО на 1 января 2020. Суммы можно отредактировать.

Если у главы по БК есть настройка ведение по СП, то по кнопке «Распределить СП» можно распределить сумму остатка по структурным подразделениям травы.

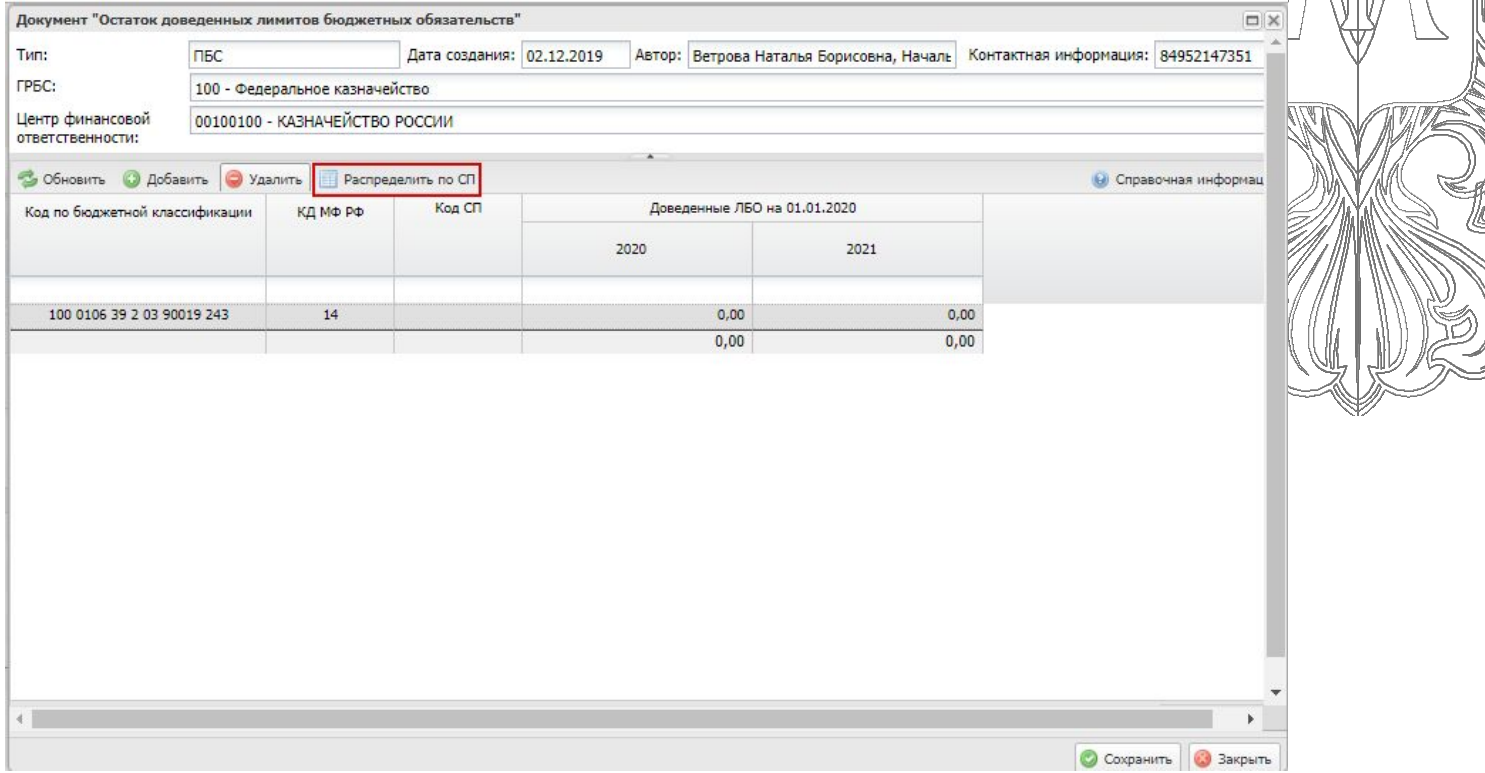

После утверждения Карточки появятся суммы в Показателях БС в столбцах «Сумма РР» по 2020 и 2021 г.

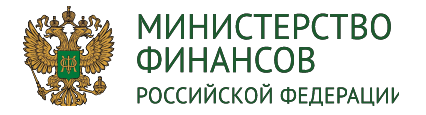

# Работа с версиями документа «Остаток доведенных ЛБО ДО ПБС

ЭЛЕКТРОННЫЙ БЮДЖЕТ

Для корректировки сумм в документе «Остаток доведенных ЛБО до ПБС» за прошлый отчетный период необходимо создать версию по документу в статусе «Подписано».

После повторного согласования документа данные в реестре «Показатели бюджетных смет» актуализируются согласно внесенным правкам.

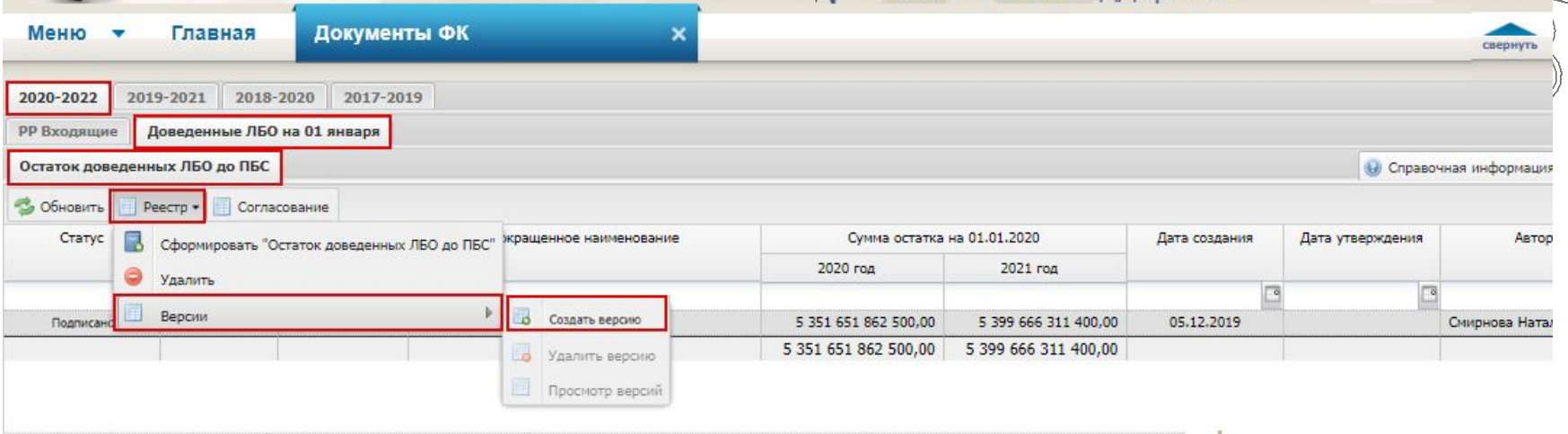

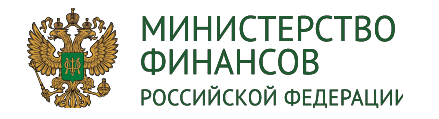

# Формирование показателей бюджетных смет

Э**ЛЕКТРОННЫЙ БЮДЖЕТ** 

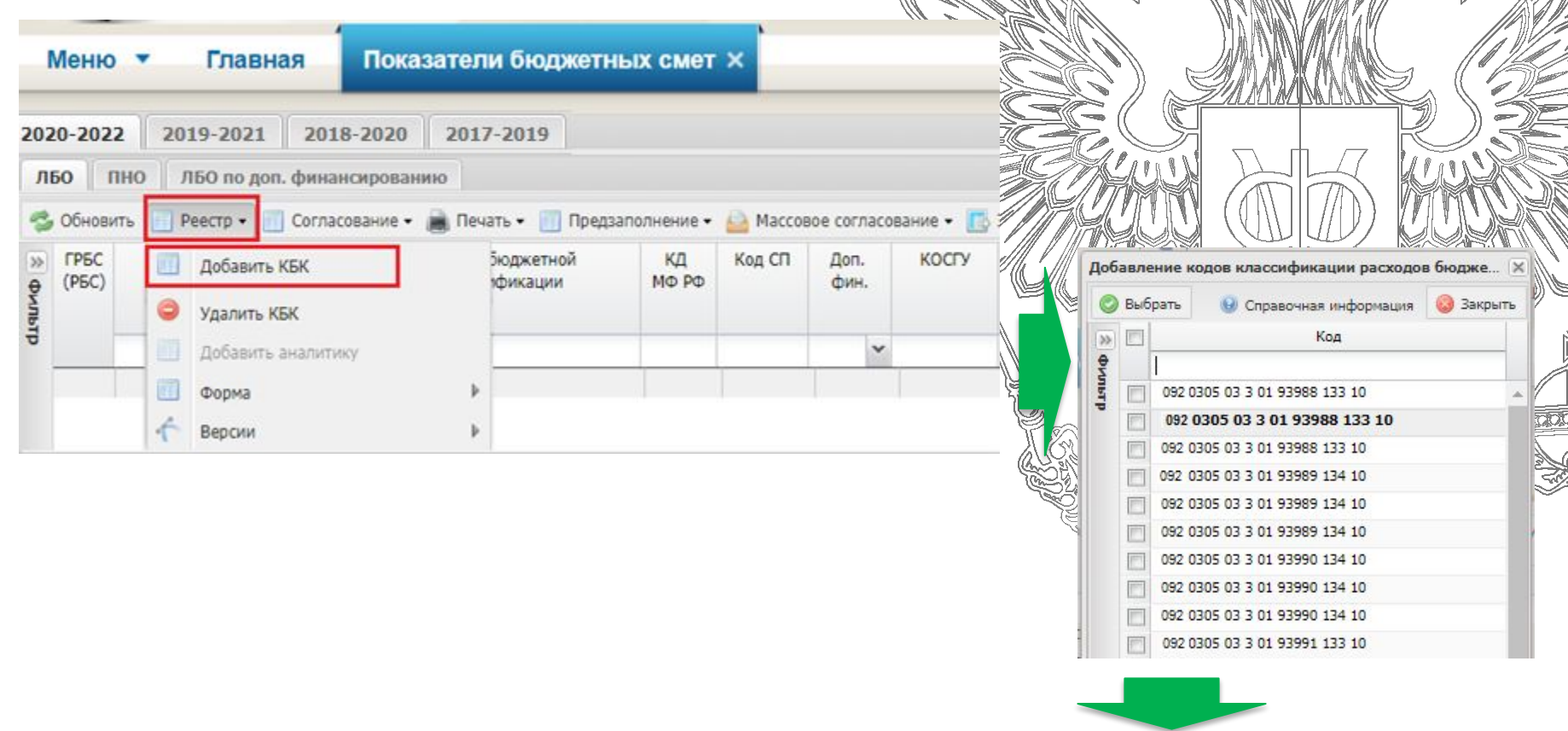

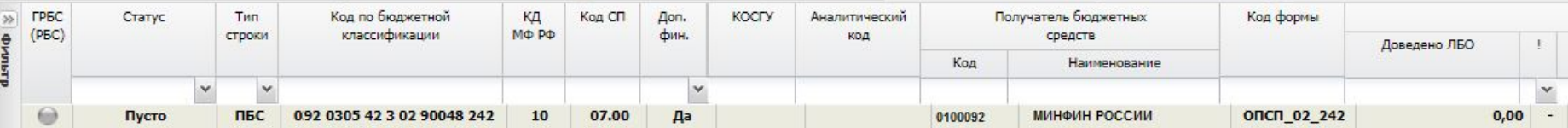

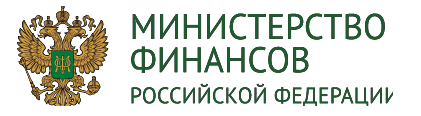

# **ЗАПОЛНЕНИЕ ФОРМ «ОБОСНОВАНИЯ (РАСЧЕТЫ) ПЛАНОВЫХ СМЕТНЫХ ПОКАЗАТЕЛЕЙ» (ОПСП) ПОЛУЧАТЕЛЯМИ БЮДЖЕТНЫХ СРЕДСТВ**

Существуют следующие способы заполнения форм ОПСП:

Предзаполнение из Проектов БС БЦ 2020-2022

WA WA WA MARA

Предзаполнение из Сводной бюджетной росписи БЦ 2020-2022 для всех форм ОПСП кроме форм, заполняемых из «Предложений на закупку»

Заполнение форм ОПСП из «Предложений на закупку» (закупочные и зарплатные формы ОПСП)

Закупочные формы ОПСП: 02\_110; 02\_242; 03\_310; 04\_110

Зарплатные формы ОПСП: 01.110; 01.120; 01.130; 01.140; 01.211; 01.212; 01.214; 01.222; 01.232; 01.241; 01.242; 01.271; 01.272; 01.280; 01.290; 01.302; 01.409; 02.300; 08.600; 08.920; 10.120

Заполнение (ручное) для всех форм ОПСП кроме форм, заполняемых из «Предложений на закупку»

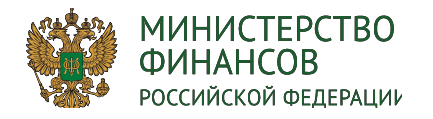

# Предзаполнение ОПСП в Показателях БС (ПБС

**ЈЕКТРОННЫЙ БЮДЖЕТ** 

46165900

48091500

49943700

В реестре «Показатели бюджетных смет» -> «ЛБО» -> «Предзаполнение»:

ФИЛИАЛ - 12 ОТРЯД ФЕ... ОПСП\_01\_

2. «Заполнить из Проекта БС»

092 0106 99 9 00 90059 11... 00113098

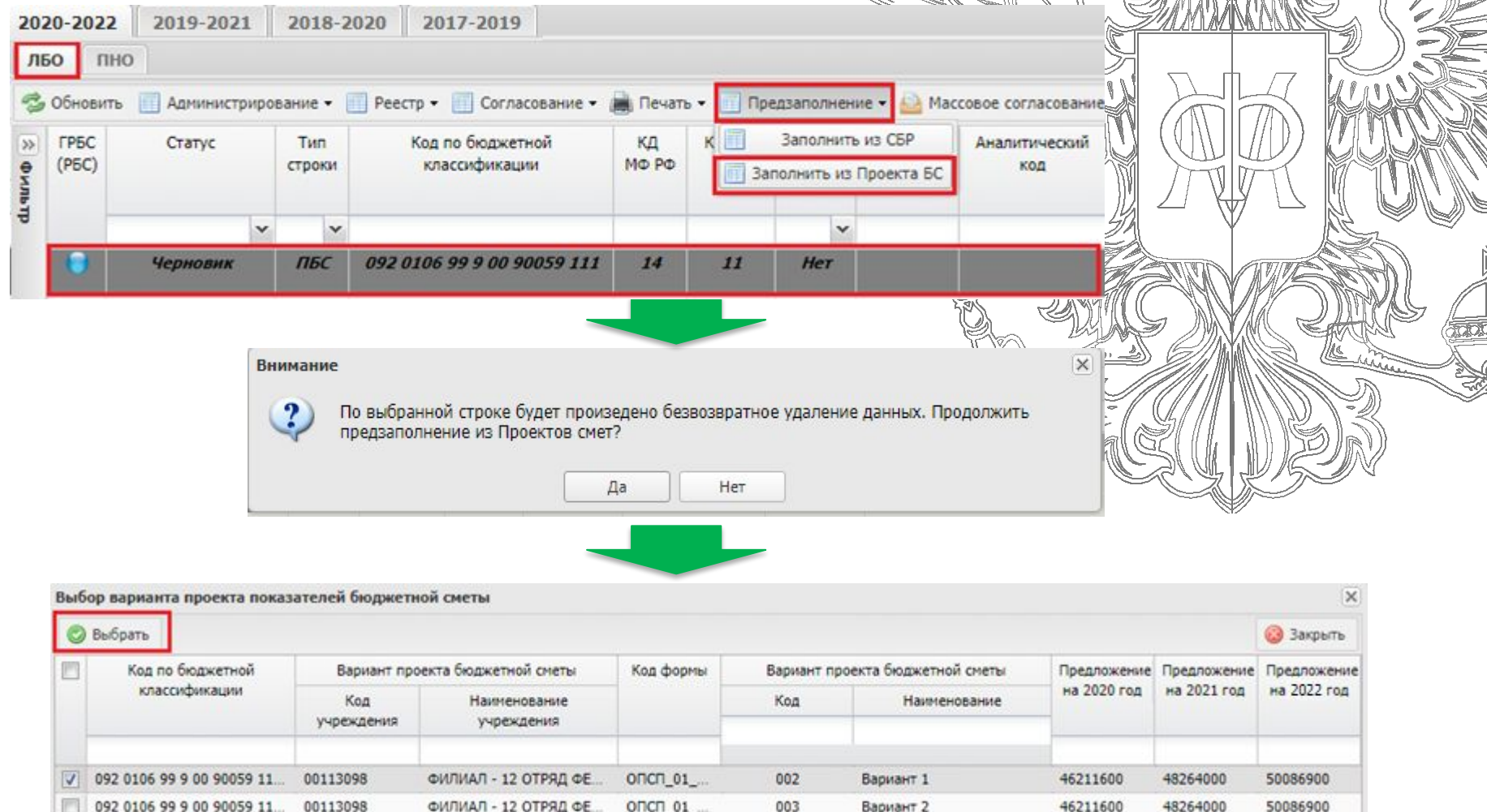

004

Вариант 3

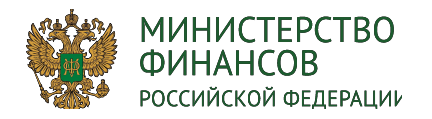

# Предзаполнение ОПСП в Показателях БС (ПБС)

В реестре «Показатели бюджетных смет» -> «ЛБО» -> «Предзаполнение»:

1. «Заполнить из СБР»

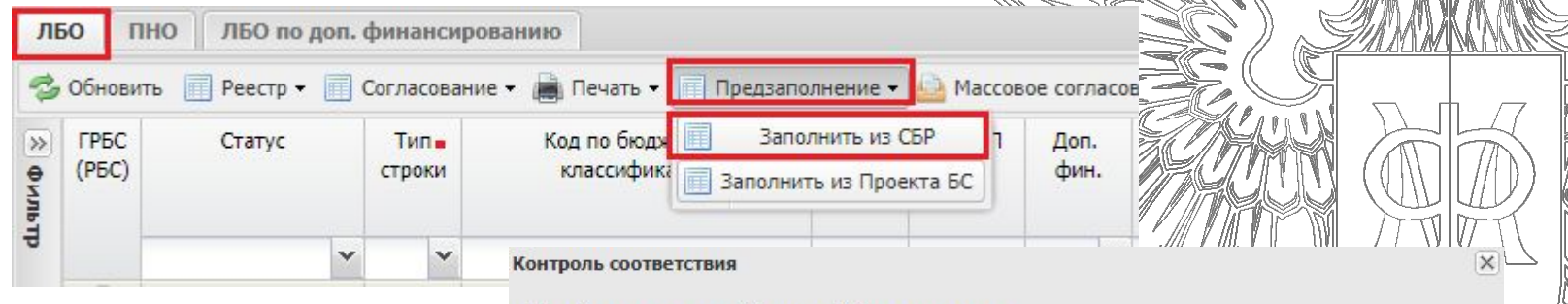

Не найдено подходящей строки СБР для заполнения

#### Примечание:

Данное сообщение означает, что в реестре "Ведение СБР и ЛБО" по КБК 320 0305 42 3 02 90049 242, учреждению "ФЕДЕРАЛЬНОЕ КАЗЕННОЕ УЧРЕЖДЕНИЕ "СЛЕДСТВЕННЫЙ ИЗОЛЯТОР № 6 УПРАВЛЕНИЯ ФЕДЕРАЛЬНОЙ СЛУЖБЫ ИСПОЛНЕНИЯ НАКАЗАНИЙ ПО МОСКОВСКОЙ ОБЛАСТИ"" отсутствуют данные. Форму необходимо заполнить вручную.

**ЕКТРОННЫЙ БЮДЖЕТ** 

#### Рекомендации:

1) По строке 320 0305 42 3 02 90049 242, учреждению "ФЕДЕРАЛЬНОЕ КАЗЕННОЕ УЧРЕЖДЕНИЕ "СЛЕДСТВЕННЫЙ ИЗОЛЯТОР № 6 УПРАВЛЕНИЯ ФЕДЕРАЛЬНОЙ СЛУЖБЫ ИСПОЛНЕНИЯ НАКАЗАНИЙ ПО МОСКОВСКОЙ ОБЛАСТИ"" в реестре "Показатели бюджетных смет" нажать кнопку Реестр -Форма - Редактировать

2) В открывшейся форме ОПСП ввести показатели вручную, нажать кнопку "Пересчитать" и "Сохранить"

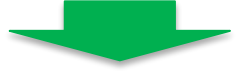

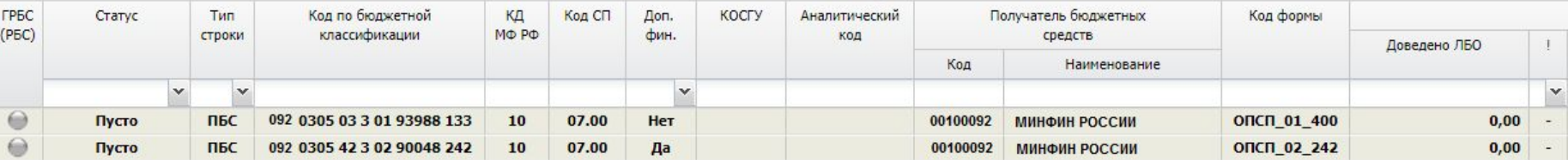

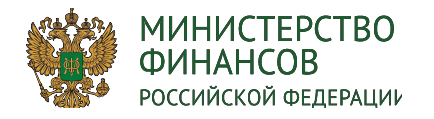

# **Заполнение ОПСП в Показателях БС (ПБС**

В реестре «Показатели бюджетных смет» -> «ЛБО» -> «Реестр» -> «Форма»: 2. «Заполнить из Предложения на закупку» - требуется предварит<del>ельн</del>о сформировать «Предложение на закупку» в модуле «Управление закупками» и распределить по КБК

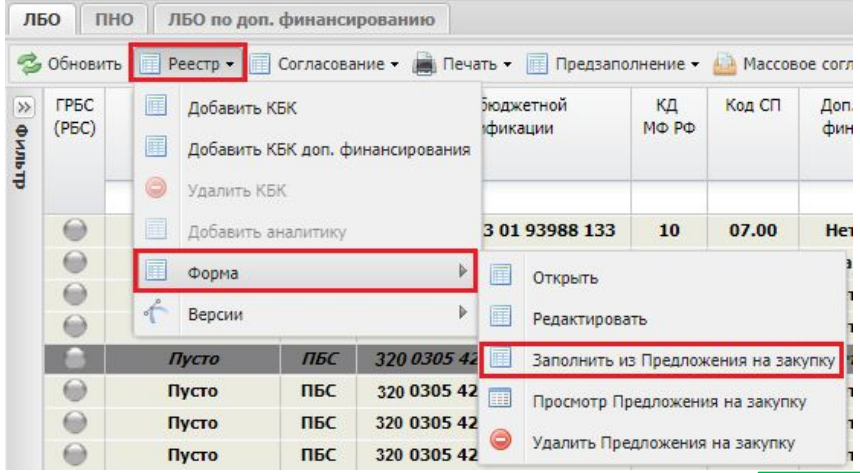

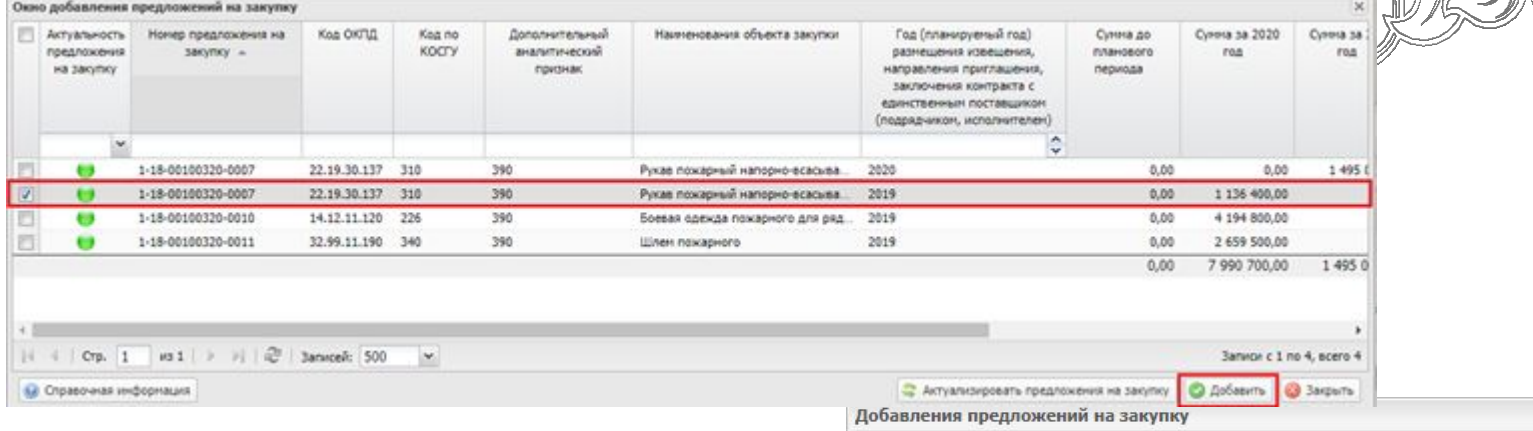

Задача выполнена

ЭЛЕКТРОННЫЙ БЮДЖЕТ

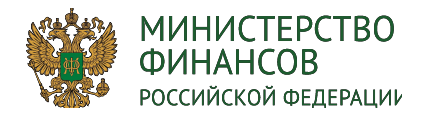

# **Заполнение ОПСП в Показателях БС (ПБС)**

**ЭЛЕКТРОННЫЙ БЮДЖЕТ** 3

В реестре «Показатели бюджетных смет» -> «ЛБО» -> «Реестр» -> форма»:

1. «Редактировать» - ручное заполнение

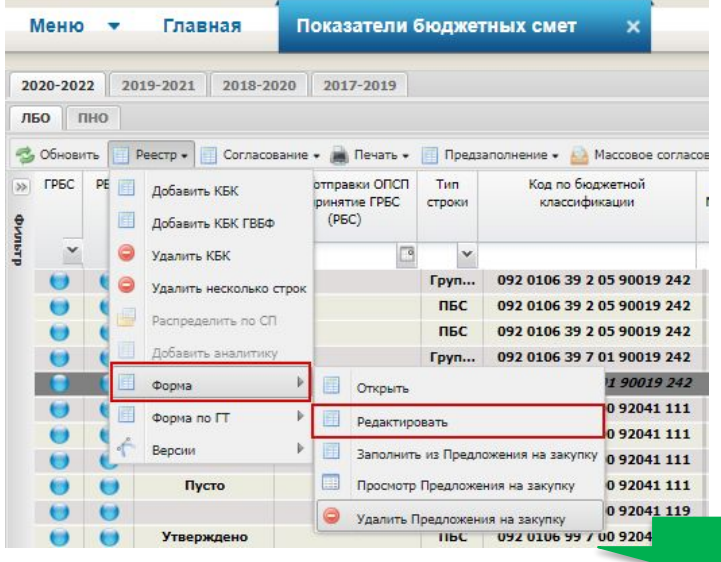

002 0106 39 2 05 90019 242 MUHUCTERCTRO ФИНАНСОВ РОССИЙСКОЙ ФЕЛЕРАЦИИ 00000000011000092061

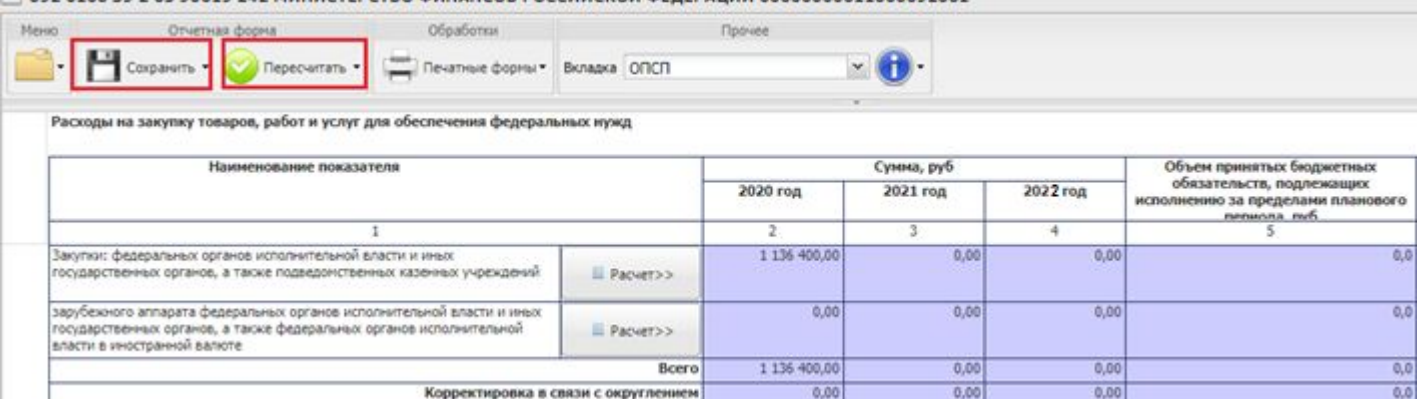

Нажать кнопку «Пересчитать», а затем «Сохранить»

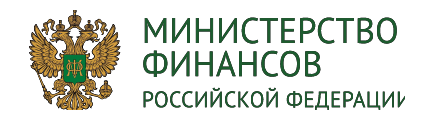

Принятие ОПСП (ГР

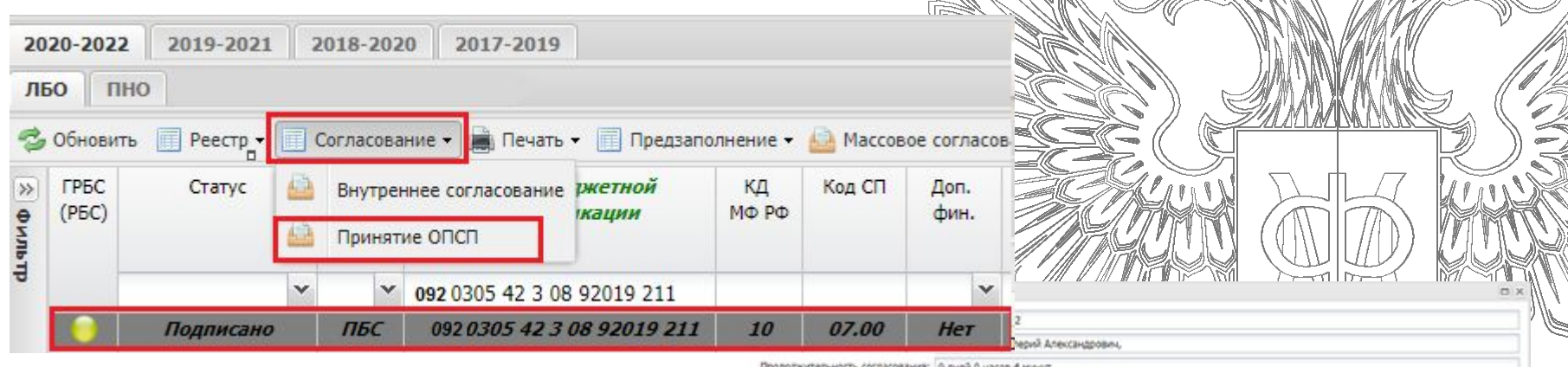

Необходимо заполнить лист согласования и пройти согласование ГРБС. ЭП не требуется.

Если ГРБС не пример ОПСП, то данные ОПСП не подтянутся в документ "Бюджетная смета" (ф. 0501019). Это применимо, когда документ "Бюджетная смета" (ф. 0501019) не требует утверждения ГРБС.

#### **Роли ГРБС для принятия ОПСП:**

Утверждение БС ПБС и СБС РБС (Согласование/ГРБС) Утверждение БС ПБС и СБС РБС (Утверждение/ГРБС) **Роли РБС для принятия ОПСП:**

Утверждение БС ПБС (Согласование/РБС) Утверждение БС ПБС (Утверждение/РБС)

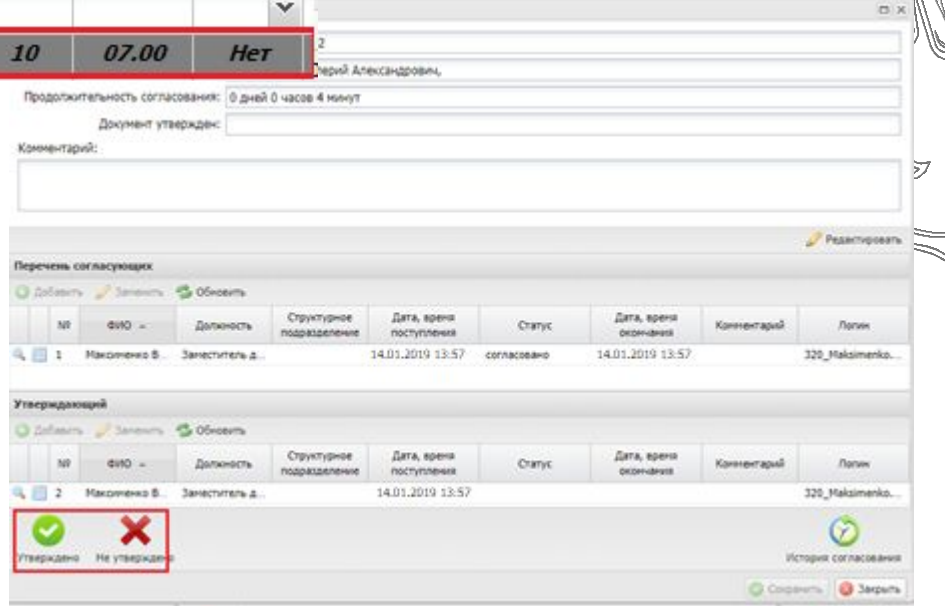

**АТРОННЫЙ БЮДЖЕТ** 

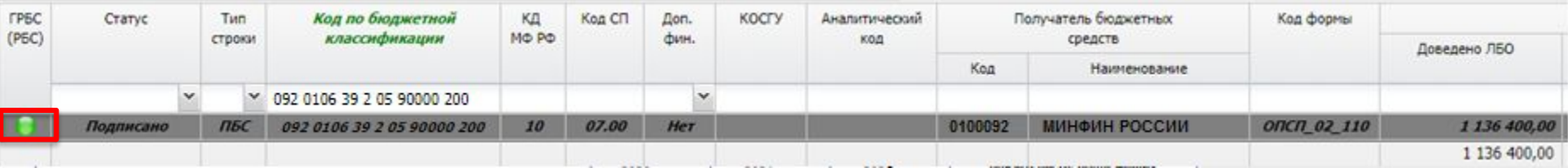

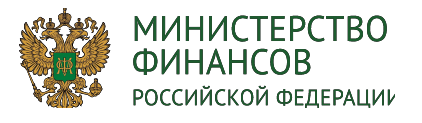

# **Формирование документа «Бюджетная смета» (ф. 0501019)**

**ВЭЛЕКТРОННЫЙ БЮДЖЕТ** 

鼮

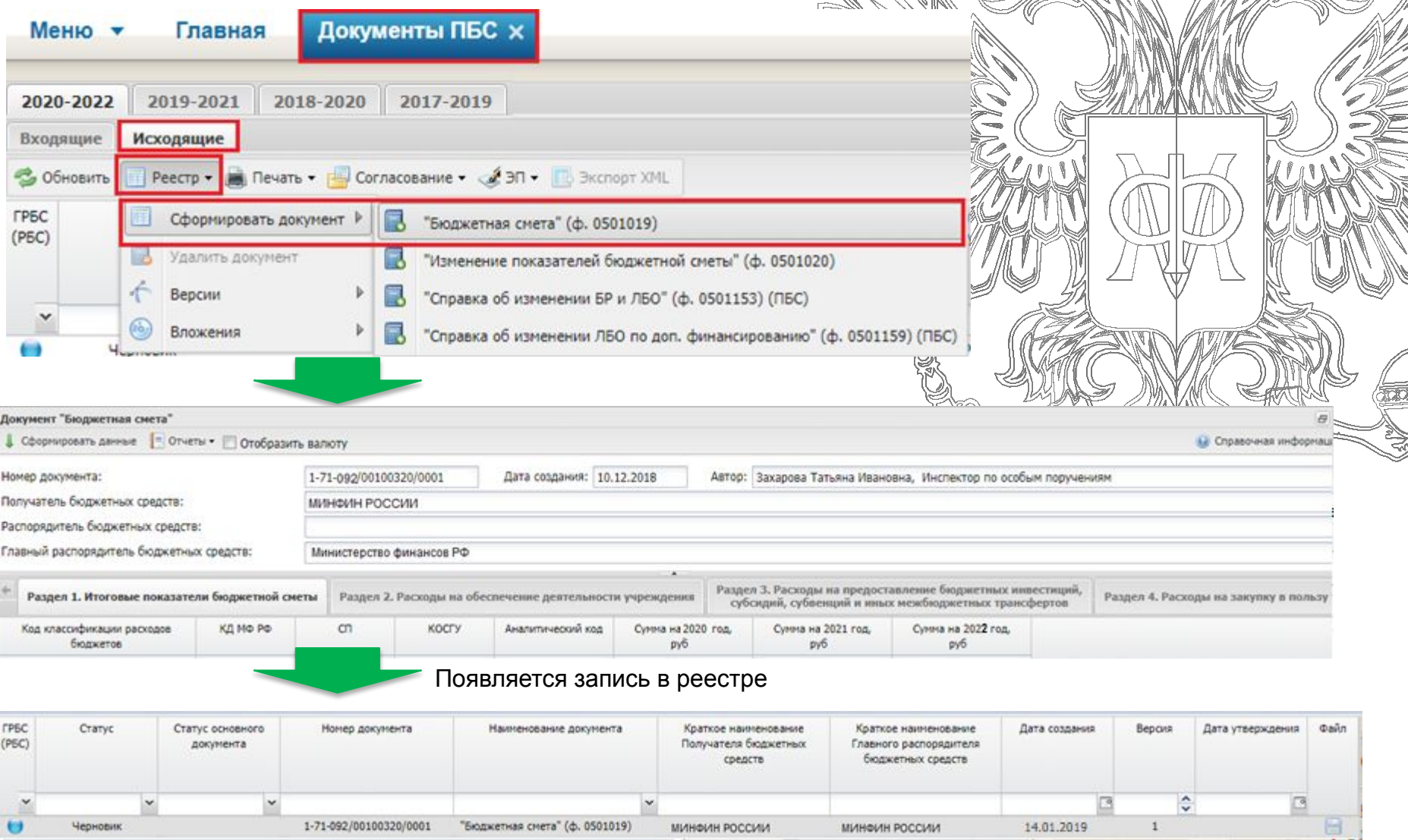

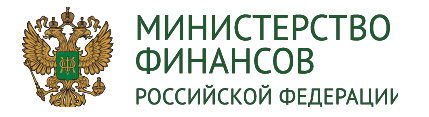

# Разделы документа «Бюджетная «Мета» (ф.

Э**ЛЕКТРОННЫЙ БЮД**Х

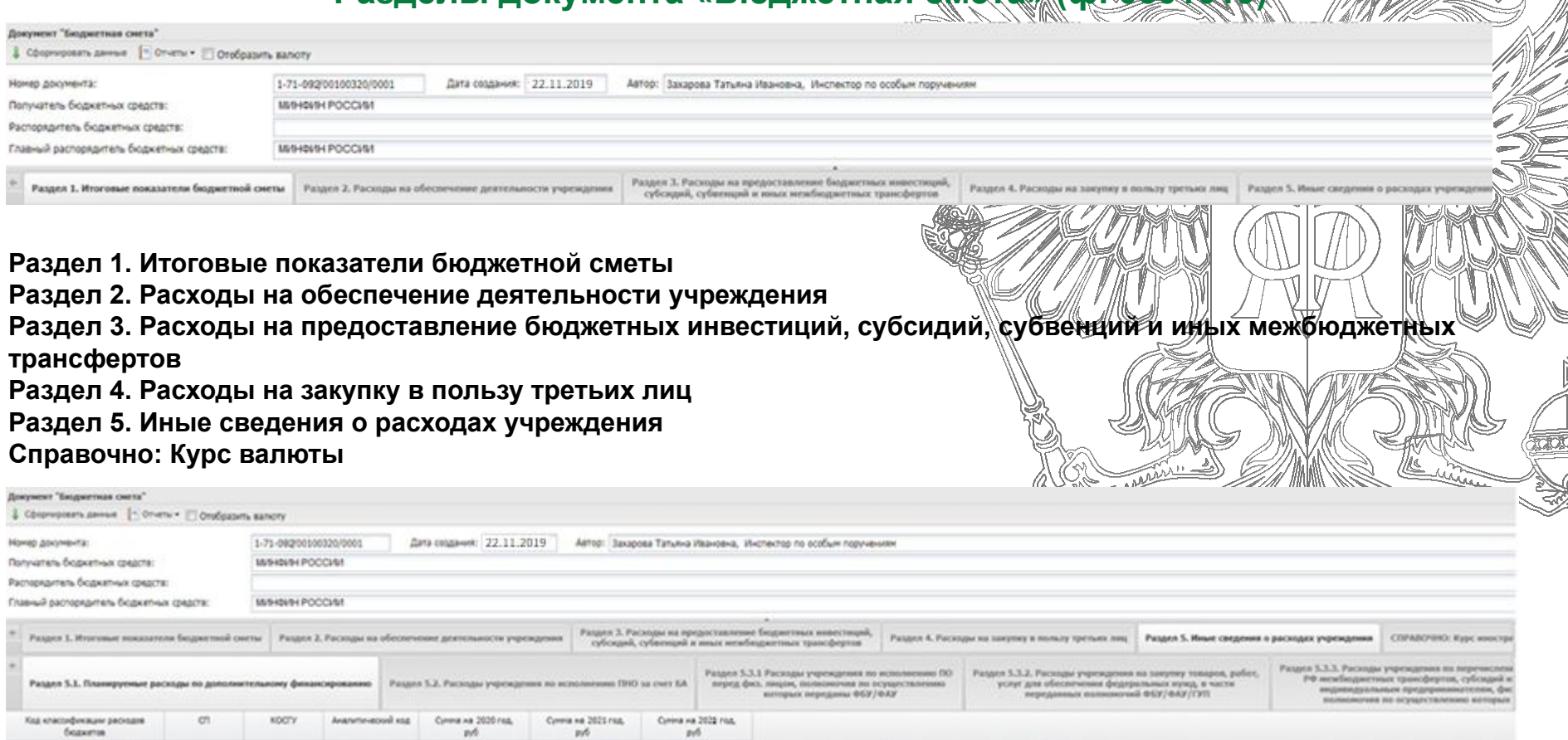

**Раздел 5.1. Планируемые расходы по дополнительному финансированию**

**Раздел 5.2. Расходы учреждения по исполнению ПНО за счет БА**

**Раздел 5.3.1 Расходы учреждения по исполнению ПО перед физ. лицом, полномочия по осуществлению которых переданы ФБУ/ФАУ**

**Раздел 5.3.2. Расходы учреждения на закупку товаров, работ, услуг для обеспечения федеральных нужд, в части переданных полномочий ФБУ/ФАУ/ГУП**

**Раздел 5.3.3. Расходы учреждения по перечислению в бюджеты субъектов РФ межбюджетных трансфертов, субсидий юридическим лицам, индивидуальным предпринимателям, физическим лицам, полномочия по осуществлению которых переданы ТОФК**

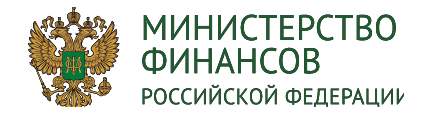

# Внутреннее согласование ПБС документа «БЮДЖе

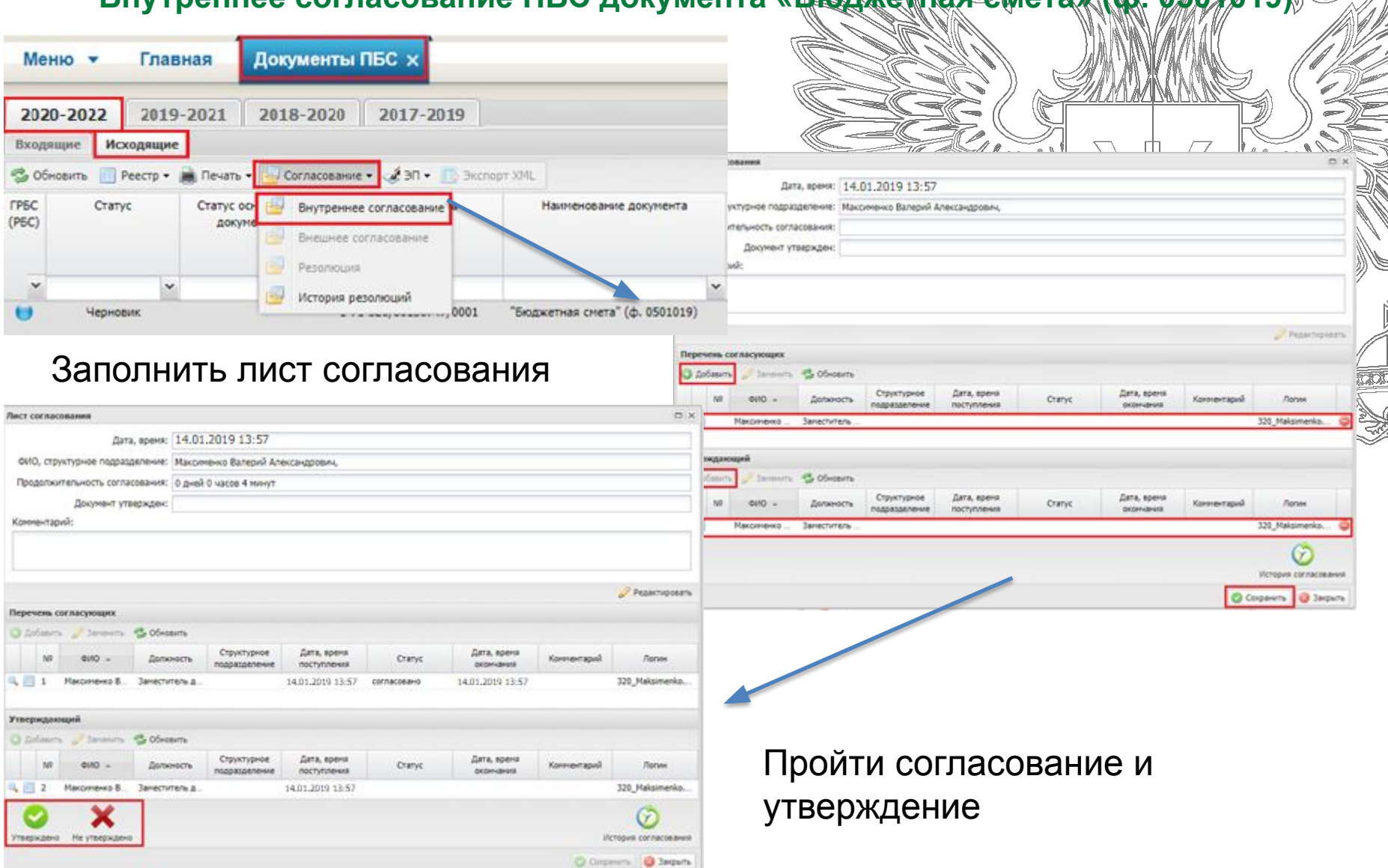

ЭЛЕКТРОННЫЙ БЮДЖЕТ

剟

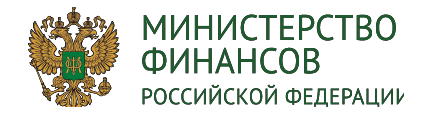

# Внешнее согласование ГРБС документа «Браджетная смет

Э**ЛЕК**ТРОННЫЙ БЮДЖЕТ

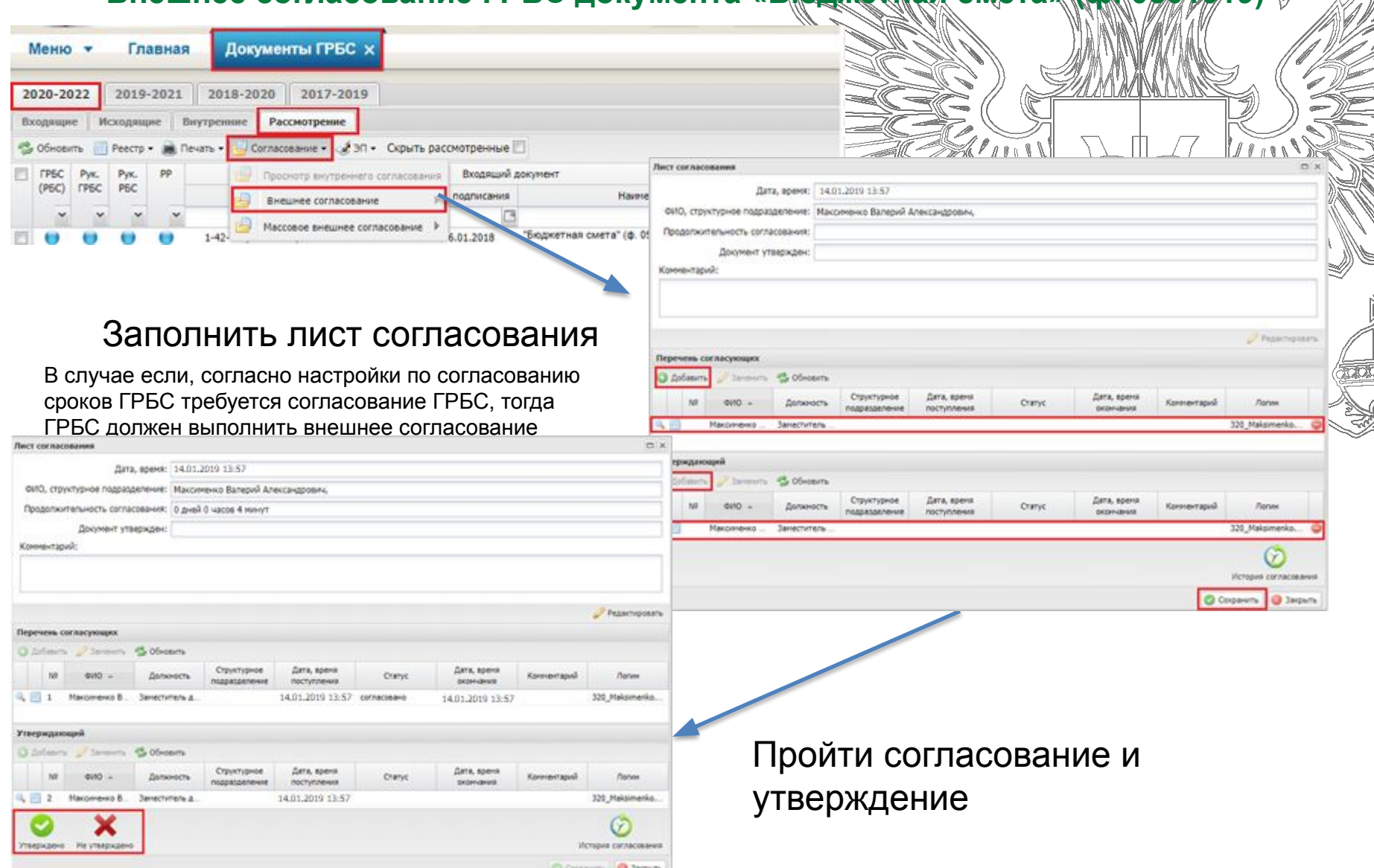

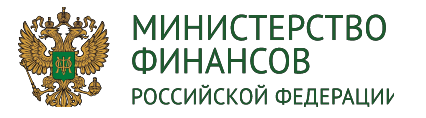

**ЭЛЕКТРОННЫЙ БЮДЖЕТ** 

1. Формирование Предложение по внесению изменений в сметный расчет добавляем КБК (ПБС)

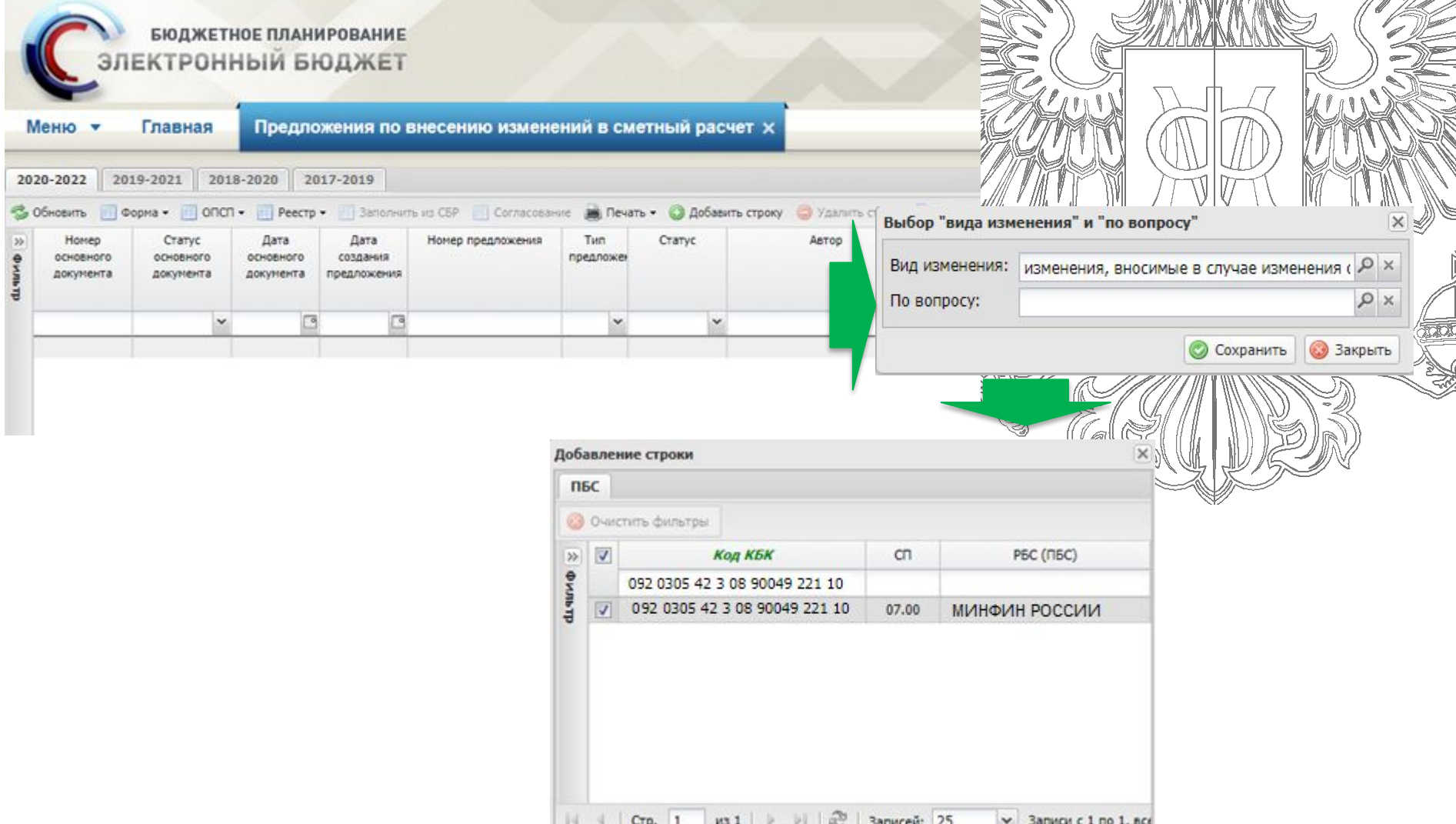

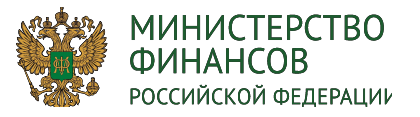

1. Формирование Предложение по внесению изменений в сметный расчет добавляем КБ

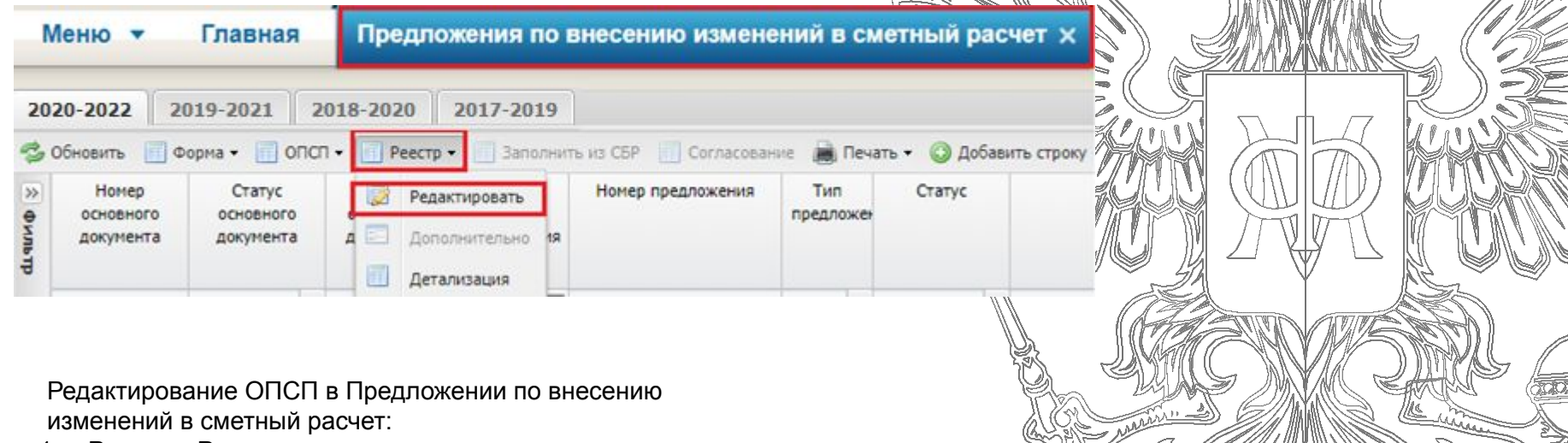

1. Реестр – Редактирование

для всех форм ОПСП, не связанных с

Предложениями на закупку,

2. Форма- Заполнить из предложений на закупку/

Удалить из предложений на закупку

для форм ОПСП, связанных с Предложениями на закупку

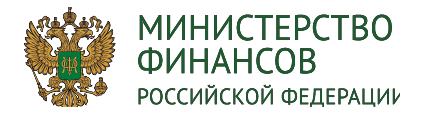

**ЭЛЕКТРОННЫЙ БЮДЖЕТ** 

2. Формирование "Справка об изменении БР (<del>г. 150</del>0 '' (ф. 050<del>1</del>153) (ПБС)

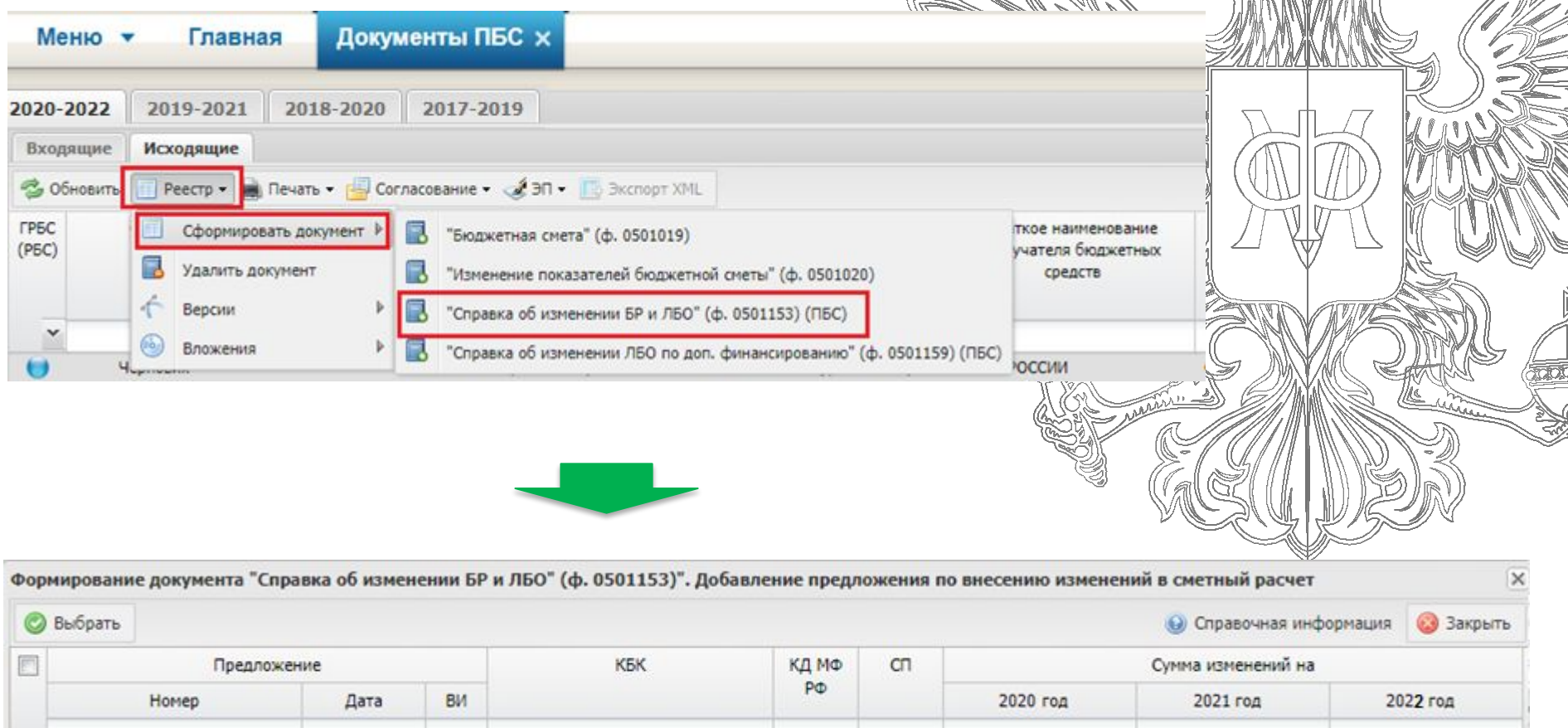

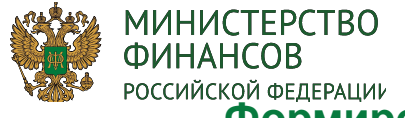

ЕКТРО<del>ННЫЙ БЮ</del>ДЖЕ

 $\frac{1}{\sqrt{2}}$ 

**2. Формирование "Справка об изменении БР и ЛБО" (ф. 0501153) (ПБС)**

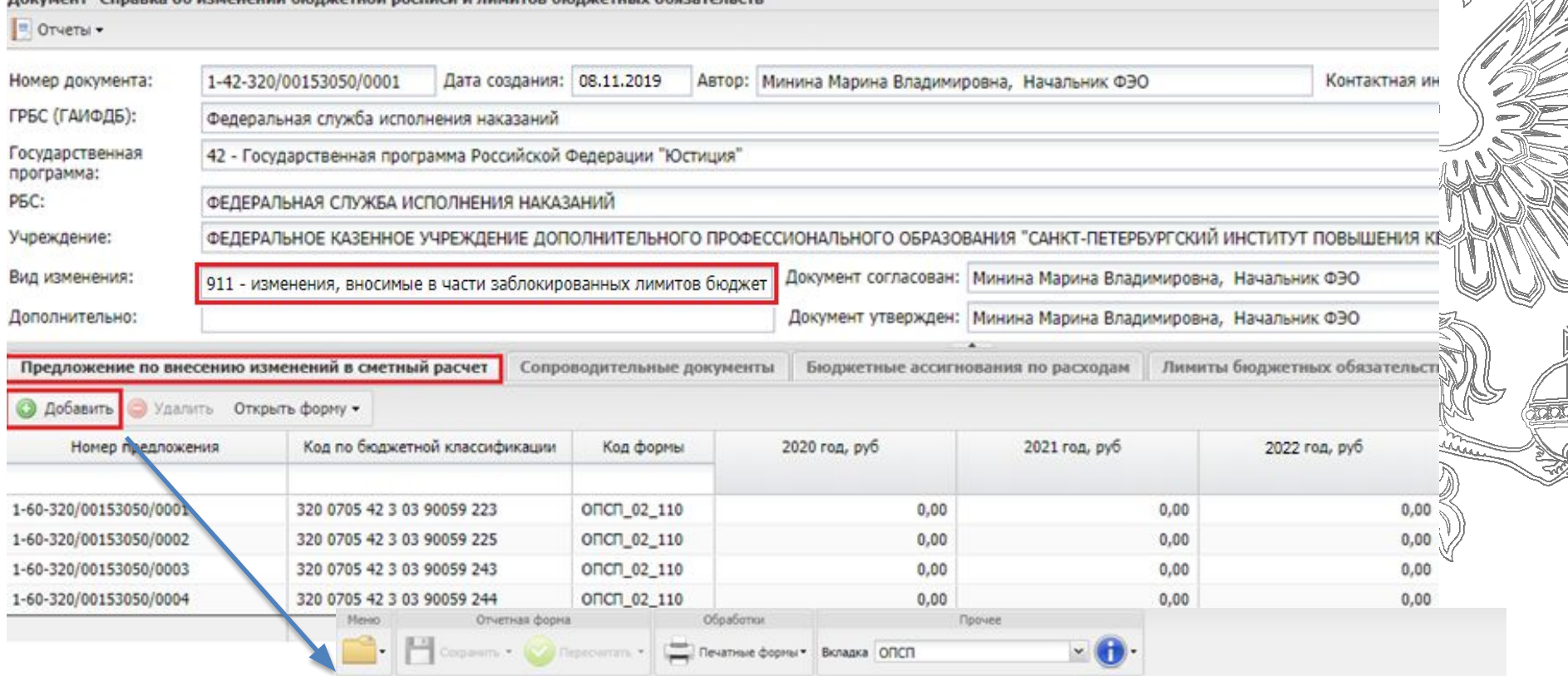

Расчет на закупку товаров, работ и услуг для обеспечения федеральных нужд

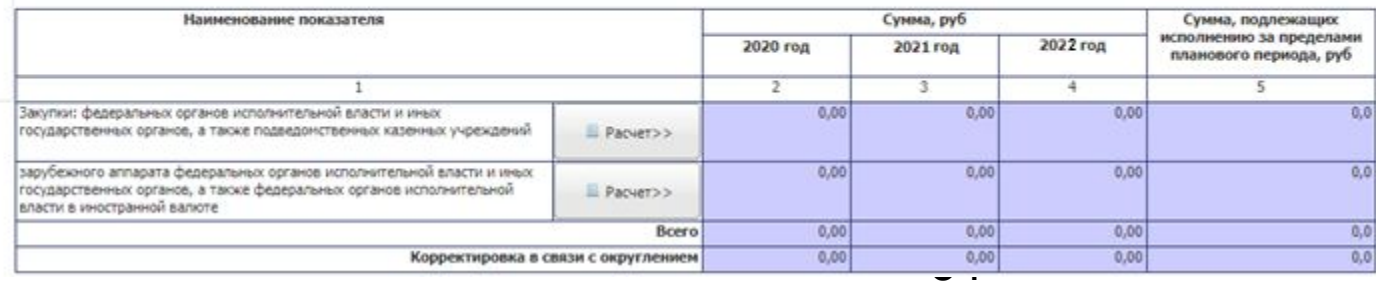

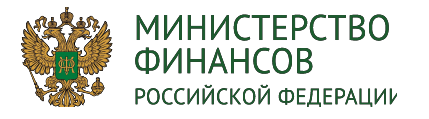

Формирование предложений от получателей бюджет<del>иых средс</del>тв

ЭЛЕКТРОННЫЙ БЮДЖЕТ

**3. внутреннее согласование документа "Справка об изменении БР и ЛБО" (ф. 0501153) (ПБС)**

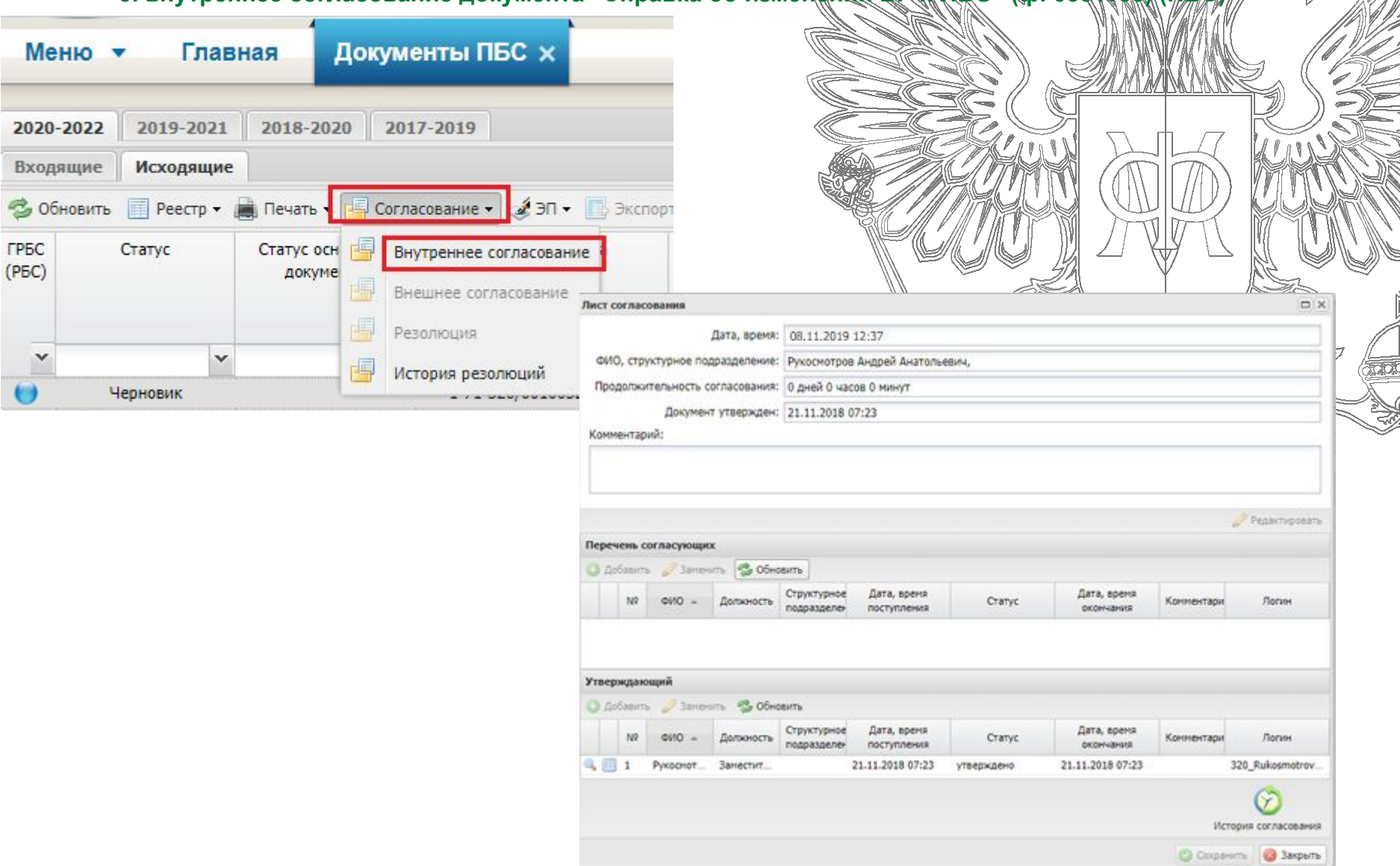

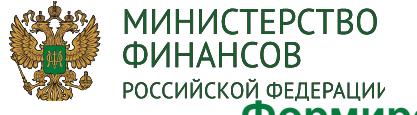

ЭЛЕКТРОННЫЙ БЮДЖЕТ

**В** Закрыть

**4. Рассмотрение документа (ГРБС) - наложение отрицательной резолюции**

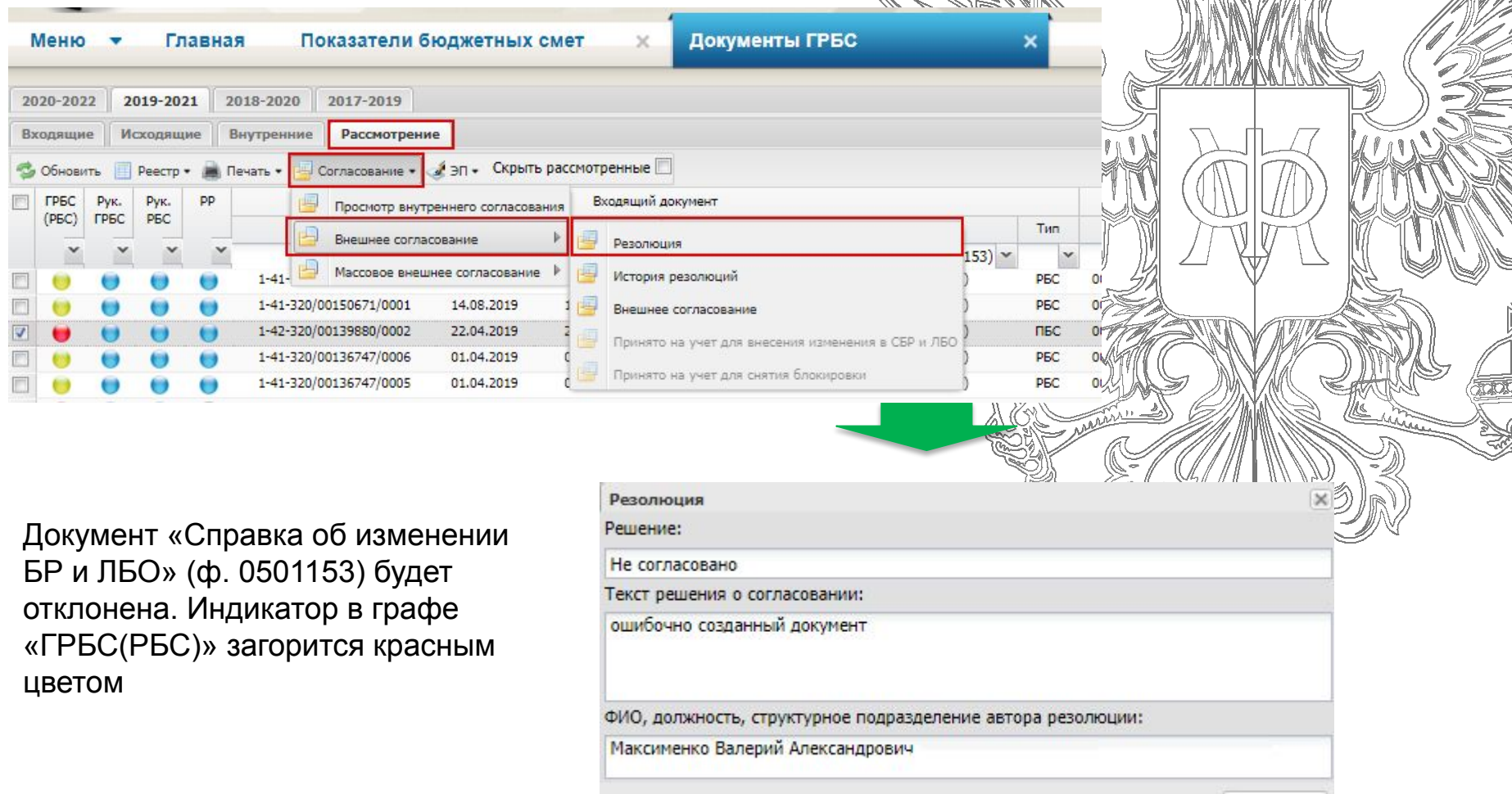

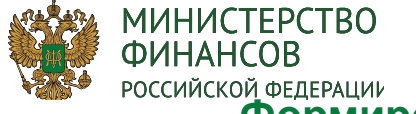

 $\check{~}$ 

619

⊜

Резолюция

История резолюций

Внешнее согласование нктуально

"Лимиты бюджетных обяза

Справка об изменении ЛЕ

"Бюджетная роспись" (ф. (

 $\blacktriangledown$ 

Черновик

Утверждено

ерновик

### **Формирование предложений от получателей бюджетных средств**

**5. Утверждение документа (ГРБС)** 

![](_page_36_Picture_71.jpeg)

**Вакрыть** 

ФИО, должность, структурное подразделение автора резолюции:

Петров Петр Петрович

ЭЛЕКТРОННЫЙ БЮДЖЕТ

ă

![](_page_37_Picture_0.jpeg)

⊯

**6. Использование документа для внесения изменений в СБР**

![](_page_37_Picture_33.jpeg)

![](_page_38_Picture_0.jpeg)

**Формирование предложений по доп. финансированию от получателей бюджетных** 

**ЭЛЕКТРОННЫЙ БЮДЖЕТ** 37

剟

**средств.** 

7. Формирование документа «Изменение показателей бюджетной сметы» (ф.0501020)

![](_page_38_Picture_30.jpeg)

МИНИСТЕРСТВО ФИНАНСОВ **РОССИЙСКОЙ ФЕДЕРАЦИИ** 

**Формирование предложений по доп. финансированию от** 

получателей бюджетных средств.

7.Утверждение документа «Изменение показателей бюдже<del>тной с</del>м

**(ф.0501020)** 

![](_page_39_Picture_87.jpeg)

- Если по настройке "Бюджетная смета" (ф. 0501019) утверждается Учреждением, то документ "Изменение показателей бюджетной сметы" (ф. 0501020), так же утверждается самим Учреждением.
- Если по настройке "Бюджетная смета" (ф. 0501019) утверждается ГРБС, то документ "Изменение показателей" бюджетной сметы" (ф. 0501020) сначала утверждается Учреждение, затем потребуется внешнее утверждение ГРБС.

При утверждении документа "Изменение показателей бюджетной сметы" (ф. 0501020) проверяется на равенство следующее:

- сумма «Доведено ЛБО» в реестре «Показатели бюджетных смет»,
- сумма по столбцу «Сумма по РР» в реестре «Показатели бюджетных смет»,
- сумма ОПСП с учетом изменения, отраженная в документе "Изменение показателей бюджетной сметы" (ф. 0501020) вкладка «Предложение по внесению изменений в сметный расчет» далее Открыть форму – Результат изменения.

После утв. Изменение показателей в реестре Показатели бюджетных смет добавляется новая версия строк и отражается форма ОПСП с учетом изменения.

![](_page_40_Picture_0.jpeg)

# **Формирование «Справки об изменении БР и ЛБО» (ф. 0501150)**

![](_page_40_Picture_41.jpeg)

В документе «Справка об изменении БР и ЛБО» (ф. 0501150) во вкладке «Сопроводительные документы» можно приложить документ «Справка об изменении БР и ЛБО» (ф. 0501153), у которых индикатор внешнего согласования "ГРБС (РБС)" зеленый и текст резолюции "Принято на учет для внесения изменения в СБР и ЛБО".

![](_page_40_Picture_42.jpeg)

![](_page_41_Picture_0.jpeg)

**Формирование "Уведомление о выполнении условий снятия блокировки"**

Документ формируется на основании «предложений по внесению изменений в сметный расчёт» с видом изменения 902, 912 (по ЛБО или ПНО)

После прохождения внутреннего согласования документа в реестре "Документы ПБС" индикатор в графе «ГРБС(РБС)» загорится жёлтым цветом

![](_page_41_Picture_51.jpeg)

![](_page_41_Picture_52.jpeg)

![](_page_42_Picture_0.jpeg)

#### Отклонение "Уведомление о выполнении условий сняти **блокировки"**

 В случае, если вышестоящее учреждение принимает решение отказать в разблокировке средств согласно выбранному условие, то формируется отрицательная резолюция на документ и утверждается – у документа "Уведомление о выполнении условий снятия блокировки" загорается красный индикатор внешнего согласования

![](_page_42_Picture_35.jpeg)

![](_page_43_Picture_0.jpeg)

Принятие "Уведомления о выполнении условим снятия блокировки

**на учёт для снятия блокировки**

![](_page_43_Picture_82.jpeg)

**ВАЖНО !!!** После принятия на учёт для снятии блокировки в реестре «Распределения показателей БА и ЛБО» будут созданы новые версии строк типа ПБС. В столбце «Распределено» сумма будет изменена на сумму из документа «Уведомление о выполнении условий снятия блокировки». Далее, необходимо согласно текущему бизнес-процессу сформировать документы

- "Справка о распределении БА и ЛБО" (ф.0501152)
- "Справка об изменении БР и ЛБО" (ф. 0501150)
- "БА, ЛБО утверждение которых осуществляется по отдельным решениям" (ф. 0501151)

Документ «Уведомление о выполнении условий снятия блокировки» необходимо включить в качестве сопроводительного документа в "Справке об изменении БР и ЛБО" (ф. 0501150).

После утверждения документа "Справка об изменении БР и ЛБО" (ф. 0501150) у документа "Уведомление о выполнении условий снятия блокировки" (в него включенного) загорается зеленый индикатор внешнего согласования "ГРБС (РБС)".

![](_page_43_Picture_10.jpeg)

Принято на учет для снятия блокировки

Формирование "Изменение показателей бюджетной сметь

![](_page_44_Picture_1.jpeg)

ПБС формирует "Изменение бюджетной см 0501020) и в документа-основа включает в "Уведомление о условий снятия бл

 $1 - 52 - 3$ 

ФЕДЕ  $904 -$ 

OK

Документ "Изменение показа • Отчеты • Предложения по Номер документа:

Документ-основание **• Добавить** • Удалить Номер документа

**FPEC:** 

PEC: Учреждение:

Вид изменения: Дополнительно:

![](_page_44_Picture_114.jpeg)

**0501020)** 

ä

ă

MARIA LIVING AND THE PARTY OF THE PARTY

 $\frac{1}{\sqrt{2}}$ 

н

![](_page_45_Picture_0.jpeg)

# **Формирование и ведение бюджетной сметы в разрезе структурных подразделений**

Если ПБС ведёт бюджетную смету в разрезе структурных подразделений, то в подсистеме бюджетного планирования необходимо:

- 1. В реестре «Настройки» во вкладке «Настройки СП для ПБС» сделать настройку «Формирование БС в разрезе СП» и добавить структурные подразделения.
- 2. Сформировать остаток доведённых ЛБО до ПБС в реестре «Документы ФК» во вкладках «Доведенные ЛБО на января» - «Остаток доведенных ЛБО ПБС».
- 3. Загрузить расходные расписания в реестре «Документы ФК» во вкладке «РР Исходящие».
- 4. В реестре «Показатели бюджетных смет» заполнить форму ОПСП и дождаться принятия ОПСП ГРБС.
- 5. Сформировать «Справку о распределении показателей бюджетной сметы» (ф. 0501021) в реестре «Документы ПБС» во вкладке «Внутренние»
- 6. Сформировать «Бюджетная смета» (ф. 0501019) в реестре «Документы ПБС» во вкладке «Исходящие» по данным 2022г,
- 7. Сформировать "Изменение показателей бюджетной сметы" (ф. 0501020) в реестре «Документы ПБС» во вкладке «Исходящие» по данным 2020,2021гг.

![](_page_46_Picture_0.jpeg)

# **Настройка формирования БС в разрезе СП**

![](_page_46_Figure_2.jpeg)

4

ИЕКТ**РОННЫЙ** БЮД

7

![](_page_47_Picture_0.jpeg)

**Ведение бюджетной сметы в разрезе структурных подразделений**

5. Формирование «Справки о распределении пока<del>зателей бюджетной</del>

**сметы» (ф. 0501021)** 

![](_page_47_Picture_41.jpeg)

Документ формируется по каждому структурному подразделению и требует только внутреннего согласования. Как только будут утверждены все «Справки о распределении показателей бюджетной сметы» (ф. 0501021) по всем структурным подразделениям, Учреждение сможет сформировать документы "Бюджетная смета" (ф. 0501019) и "Изменение показателей бюджетной сметы" (ф. 0501020)

![](_page_47_Picture_42.jpeg)

![](_page_48_Picture_0.jpeg)

## **Учебный материал**

ЭЛЕКТРОННЫЙ БЮДЖЕТ

## Инструкции на сайте Минифина

Минфин России / Информационные системы Минфина России / Подсистема бюджетного планирования ГИИС «Электронный бюджет» / Модуль формирования и ведения бюджетных смет

Все обучающие материалы выложены в разделе «Часто задаваемые вопросы»

![](_page_48_Picture_59.jpeg)

2020-2022 2019-2021 2018-2020 2017-2019 **49** Справочная информация Входящие Исходящие Внутренние Рассмотрение

![](_page_49_Picture_0.jpeg)

# **Спасибо за внимание!**

В ЭЛЕКТРОННЫЙ БЮДЖЕТ

![](_page_49_Picture_2.jpeg)